# **Ukrivljeni monitor Dell UltraSharp 34 z zvezdiščem USB-C – U3421WE** Uporabniški priročnik

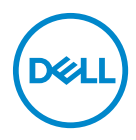

**Model: U3421WE Upravna številka modela: U3421WEb**

- **OPOMBA: OPOMBA kaže pomembne informacije, ki vam bodo v pomoč pri boljši uporabi računalnika.**
- **POZOR: POZOR kaže morebitno nevarnost za strojno opremo ali izgubo podatkov, če niso upoštevana navodila.**
- **OPOZORILO: OPOZORILO kaže morebitno škodo na lastnini, osebne poškodbe ali smrt.**

**Copyright © 2020 Dell Inc. ali njegove podružnice. Vse pravice pridržane.** Dell, EMC in druge blagovne znamke so blagovne znamke družbe Dell Inc. ali njenih podružnic. Druge blagovne znamke so lahko blagovne znamke svojih ustreznih lastnikov.

2020 - 12

Rev. A00

# **Vsebina**

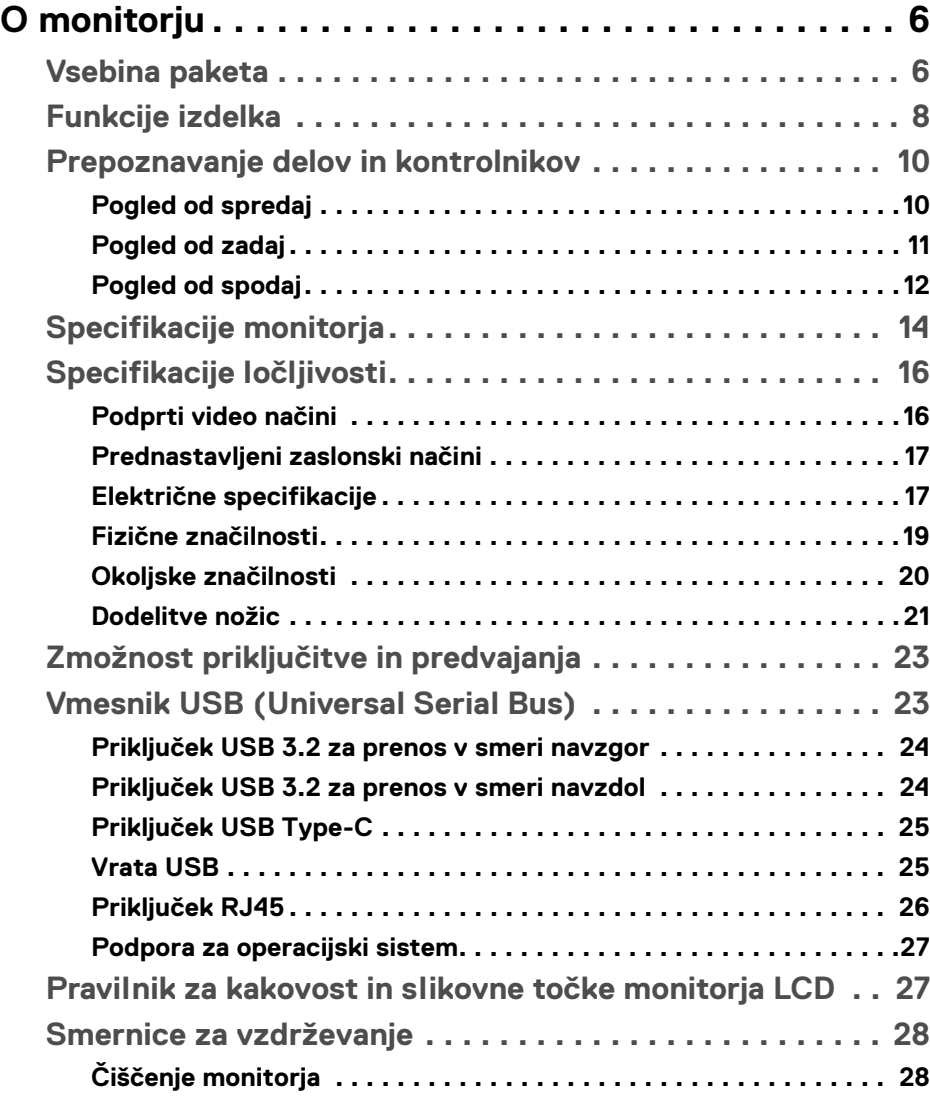

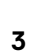

 $(\nabla)$ 

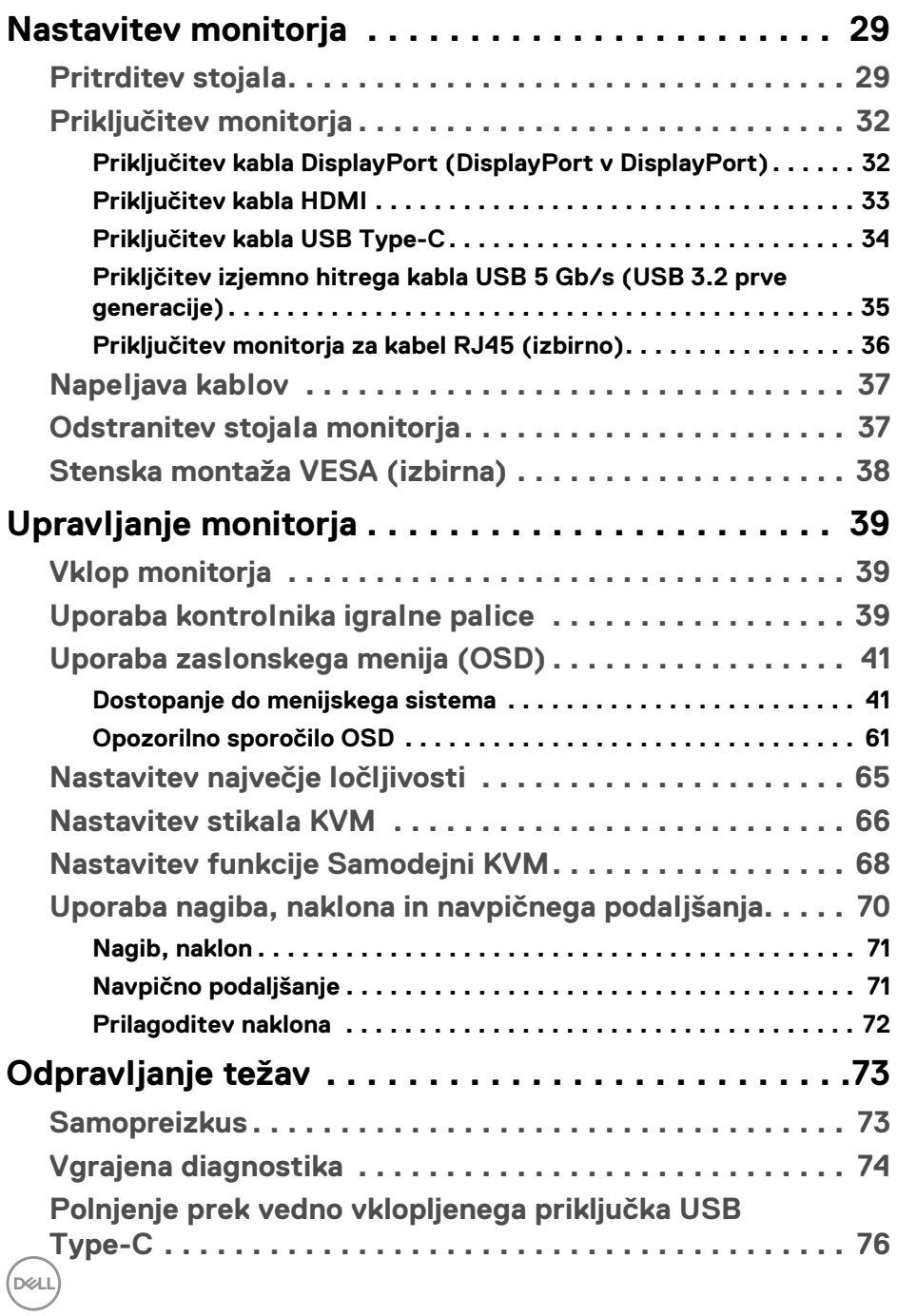

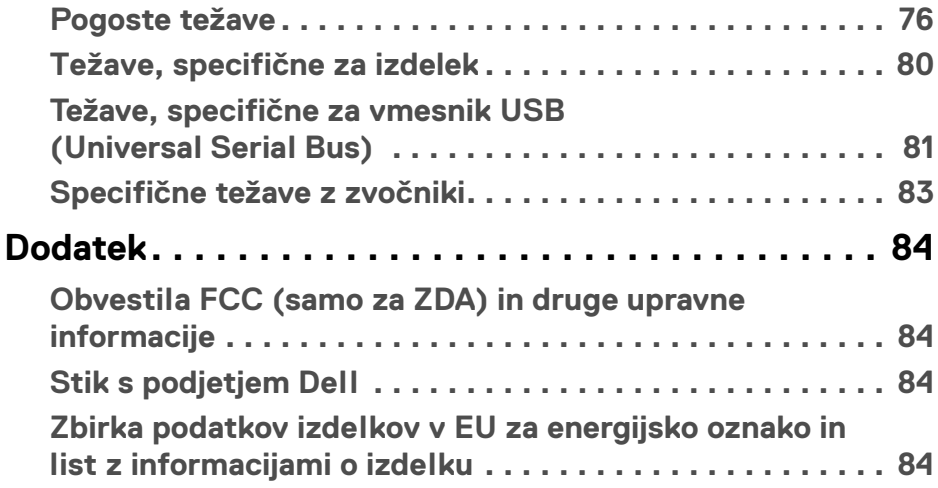

 $\left(\begin{smallmatrix} 0 & 0 \\ 0 & 0 \\ 0 & 0 \end{smallmatrix}\right)$ 

## <span id="page-5-0"></span>**O monitorju**

## <span id="page-5-1"></span>**Vsebina paketa**

Monitorju so priložene komponente, prikazane v spodnji tabeli. Če katera od komponent manjka, se obrnite na tehnično podporo Dell. Za dodatne informacije glejte poglavje **[Stik s podjetjem Dell](#page-83-4)**.

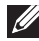

**OPOMBA: Nekateri elementi so lahko izbirni in morda niso priloženi monitorju. Nekatere funkcije morda niso na voljo v določenih državah.**

**OPOMBA: Če pritrjujete stojalo, ki ste ga kupili kje drugje, upoštevajte navodila, ki so bila priložena stojalu.** 

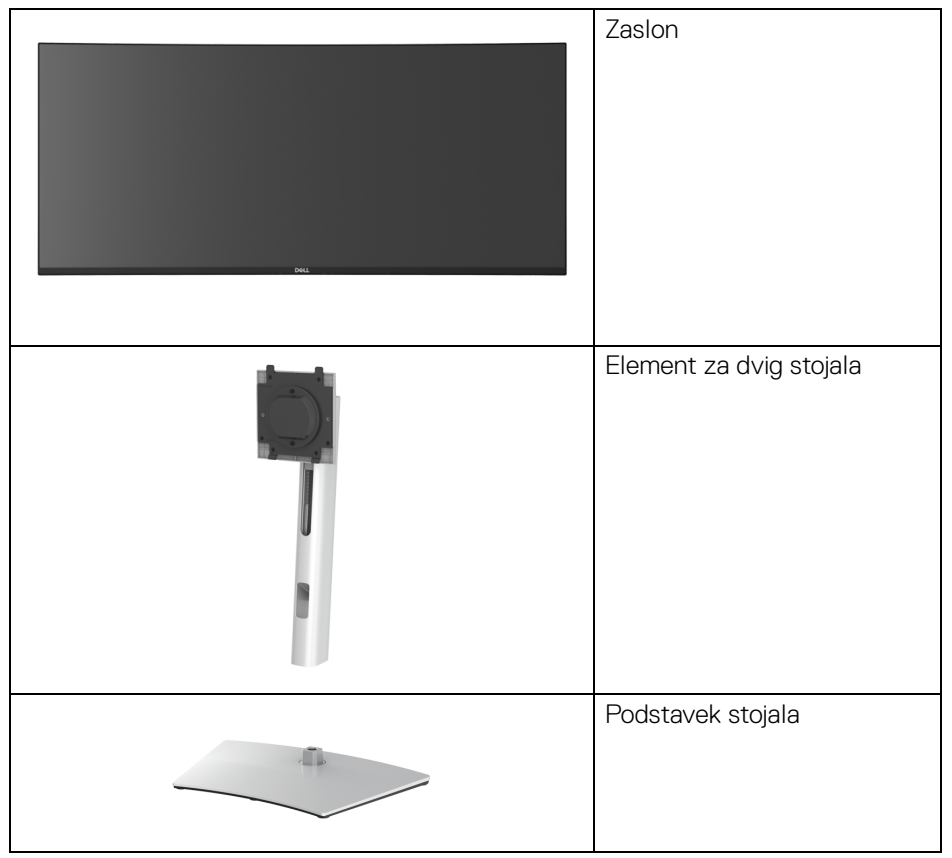

DØL

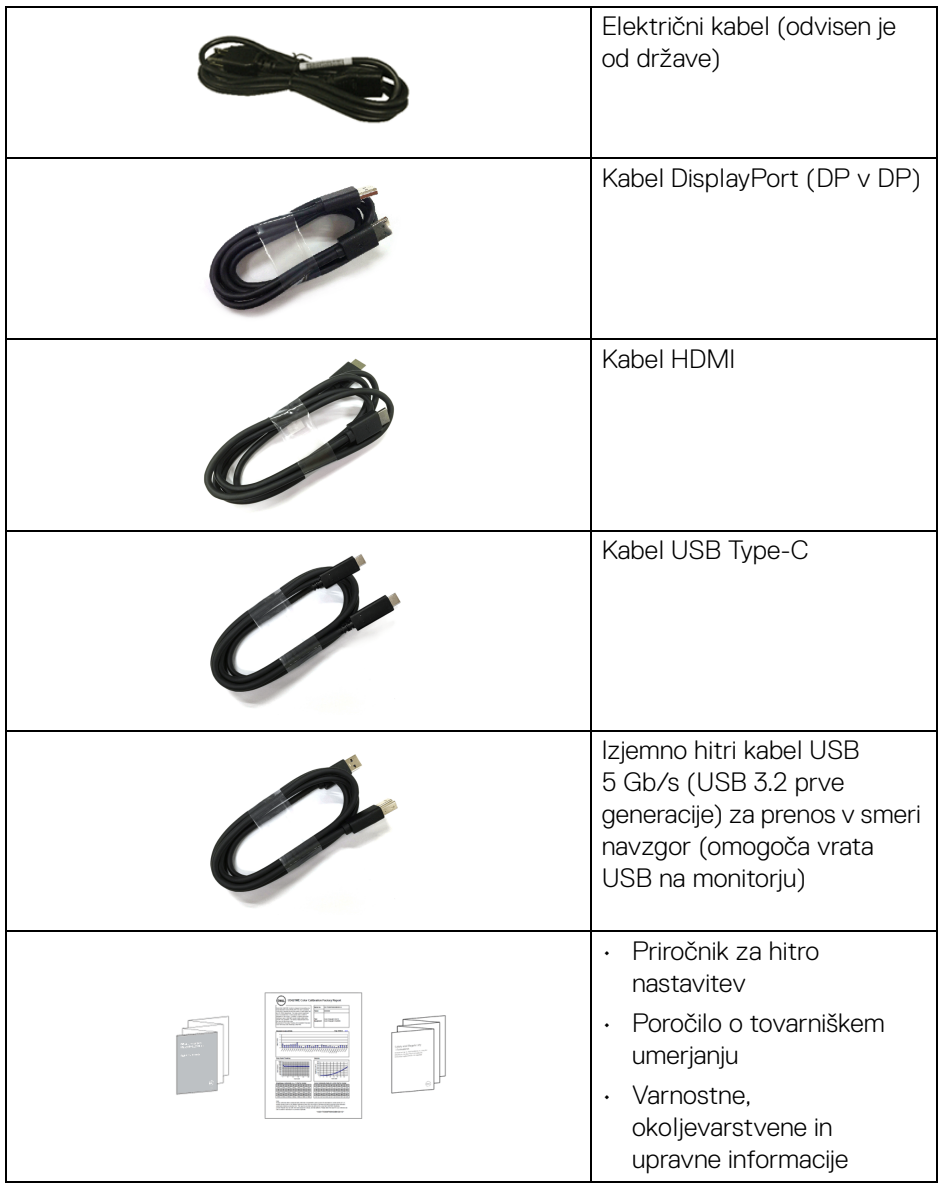

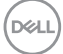

## <span id="page-7-0"></span>**Funkcije izdelka**

Monitor **Dell U3421WE** vključuje aktivno matrico, tranzistor s tankim filmom (TFT), zaslon s tekočimi kristali (LCD) in osvetlitev LED od zadaj. Vključene funkcije monitorja:

- 86,72 cm (34,14-palčno) območje zaslona za ogled (merjeno diagonalno). Ločljivost 3440 x 1440 (21:9) in podporo za celozaslonski način za nižje ločljivosti.
- Širok zorni kot, ki omogoča gledanje iz sedečega ali stoječega položaja.
- Barvna paleta sRGB 99% in Rec 709 99% s povprečnim Delta E < 2; zagotavlja tudi podporo za DCI-P3 95%.
- Digitalna povezljivost s priključki DisplayPort, USB Type-C in HDMI.
- En priključek USB Type-C za napajanje (PD 90 W) z združljivim prenosnim računalnikom med sprejemanjem video in podatkovnega signala.
- Možnost prilagoditve nagiba, vrtenja, višine in naklona.
- Izjemno tanki okvir zmanjšuje vrzel med okvirji pri postavitvi z več monitorji in omogoča preprostejšo postavitev z elegantno izkušnjo gledanja.
- Odstranljivo stojalo in 100 mm luknjice za montažo Video Electronics Standards Association (VESA™), ki omogočajo prilagodljive možnosti montaže.
- Opremljen z 1 vrati USB Type-C za prenos v smeri navzgor, 1 vrati USB Type-C za prenos v smeri navzdol, 1 izjemno hitrimi vrati USB 5 Gb/s (USB 3.2 prve generacije) Type-B za prenos v smeri navzgor, 1 izjemno hitrimi polnilnimi vrati USB 5 Gb/s (USB 3.2 prve generacije) Type-A za prenos v smeri navzdol in 3 izjemno hitrimi vrati USB 5 Gb/s (USB 3.2 prve generacije) Type-A za prenos v smeri navzdol.
- Vrata USB-C in RJ45 omogočajo izkušnjo povezave z enim kablom in povezave z omrežjem.
- Zmožnost priključitve in predvajanja, če jo podpira sistem.
- Prilagoditve zaslonskega menija (OSD) za preprosto nastavitev in optimizacijo zaslona.
- Podpira način izbiranja PBP (Picture by Picture slika ob sliki) in PIP (Picture in Picture – slika v sliki).
- Vgrajeno stikalo KVM omogoča nadzorovanje do dveh računalnikov z enim nizom tipkovnice in miške, priključene v monitor.
- Podpira samodejni KVM za namestitev z več vhodi.
- Zaklepanje gumba za vklop/izklop in gumbov OSD.
- Reža za varnostno ključavnico.

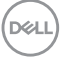

- Ključavnica stojala.
- < 0,3 W v načinu pripravljenosti.
- Vgrajeni zvočniki (5 W) x 2.
- Z zaslonom brez utripanja povečajte udobje za oči.
- **OPOZORILO: Morebitni dolgoročni učinki oddajanja modre svetlobe iz monitorja lahko poškodujejo oči, povzročajo pa tudi utrujenost oči, digitalno obremenitev oči itd. Funkcija ComfortView je oblikovana tako, da zmanjša količino modre svetlobe, ki jo oddaja monitor, da se poveča udobje za oči.**

## <span id="page-9-0"></span>**Prepoznavanje delov in kontrolnikov**

## <span id="page-9-1"></span>**Pogled od spredaj**

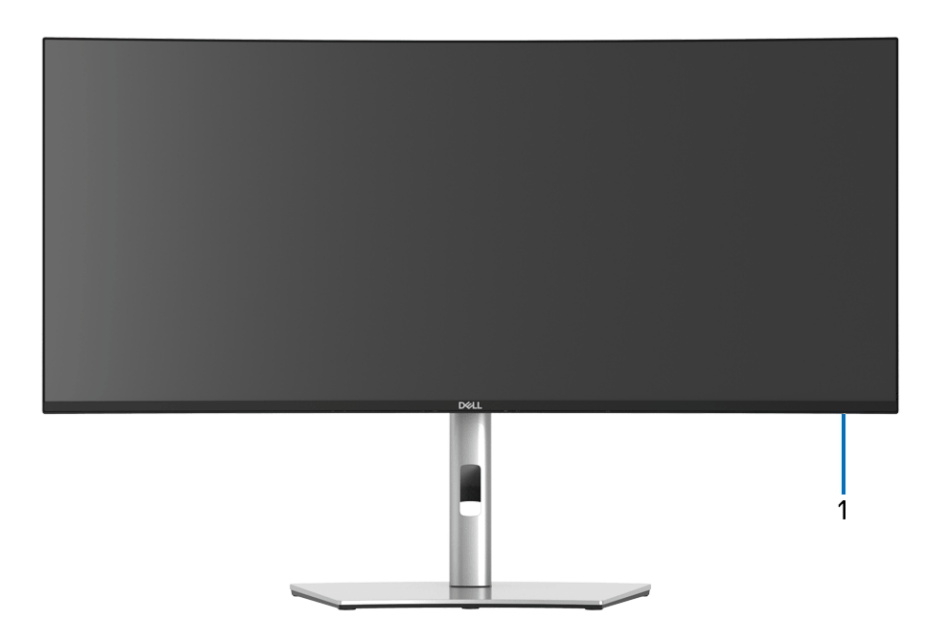

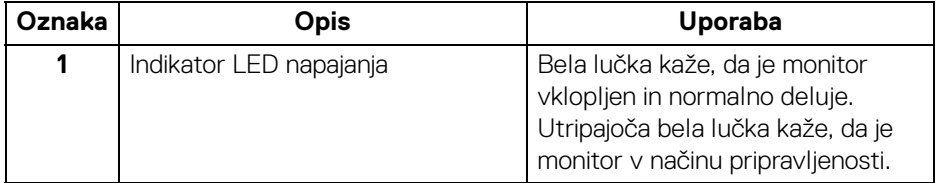

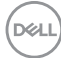

#### <span id="page-10-0"></span>**Pogled od zadaj**

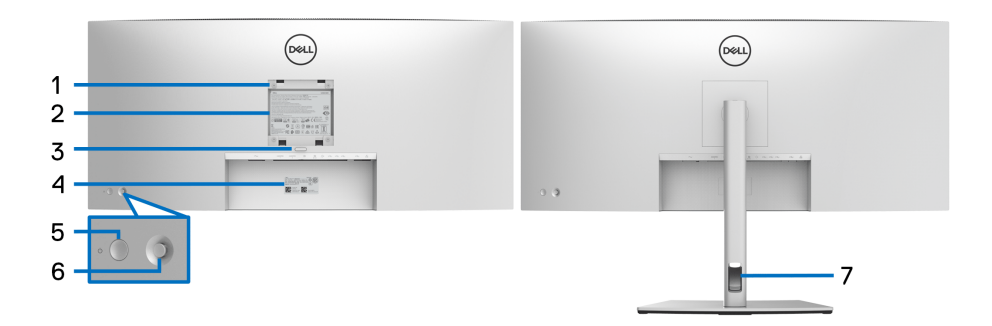

#### **Pogled od zadaj s stojalom monitorja**

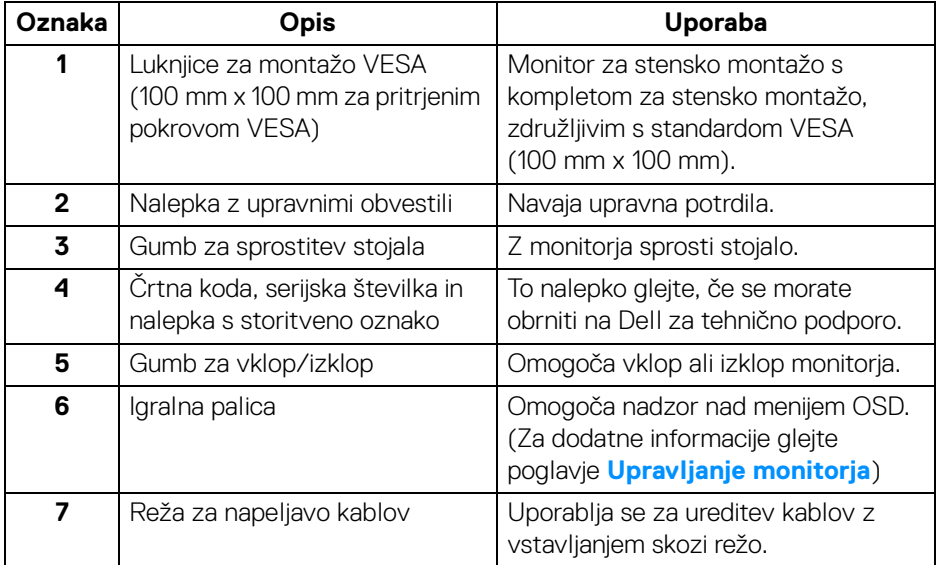

(dell

#### <span id="page-11-0"></span>**Pogled od spodaj**

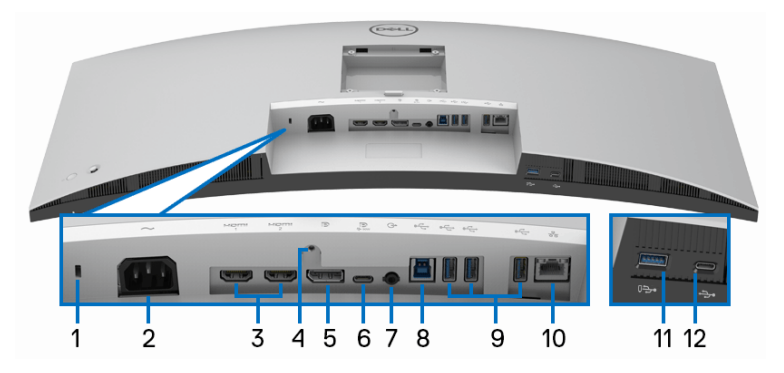

## **Pogled od spodaj brez stojala monitorja**

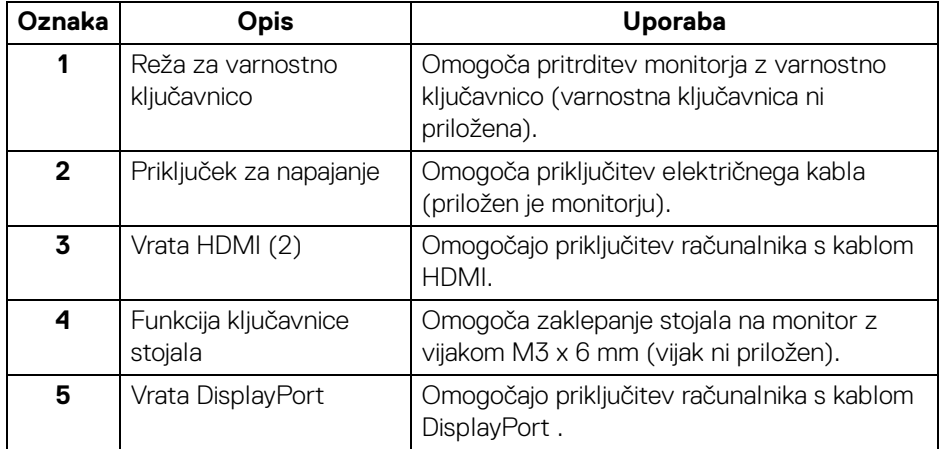

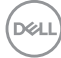

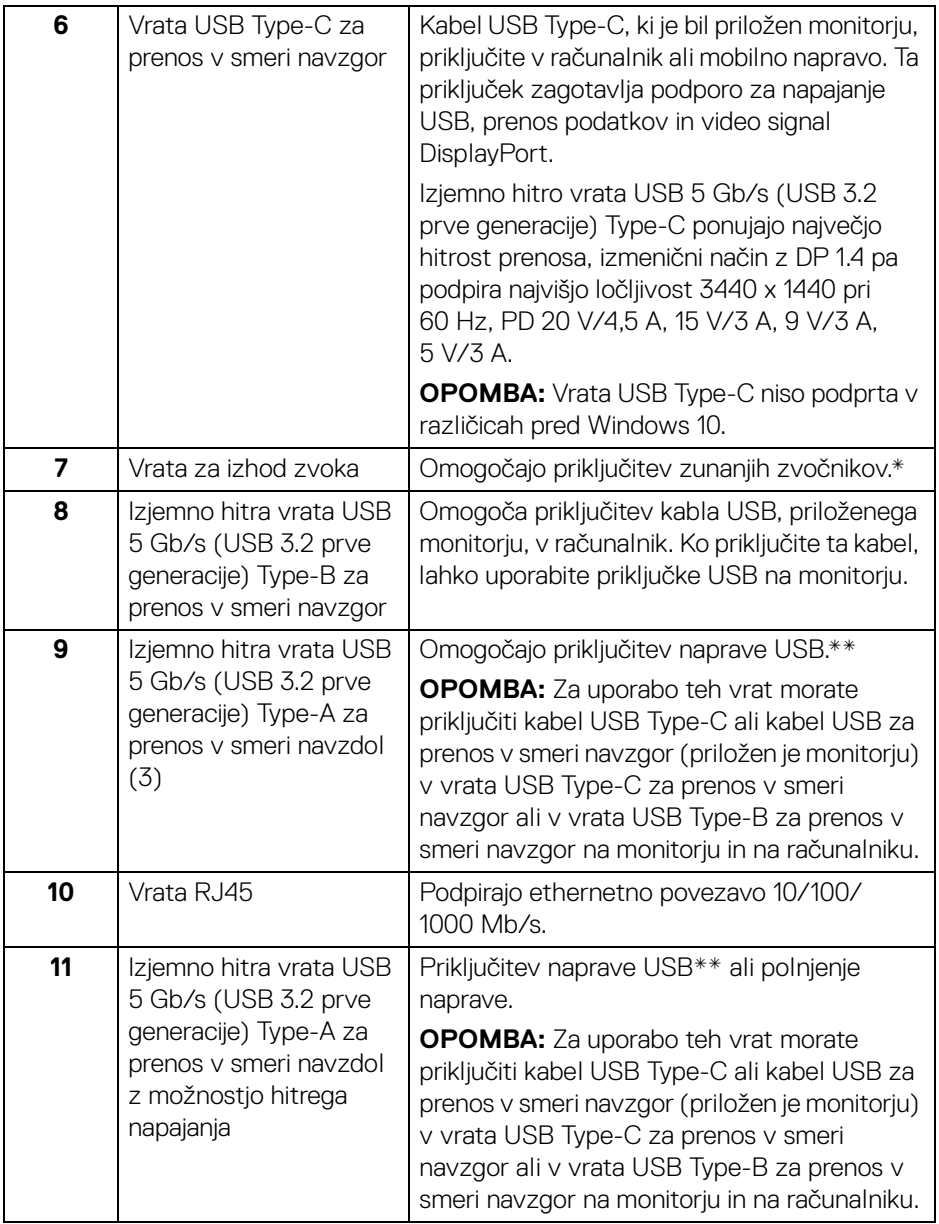

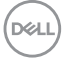

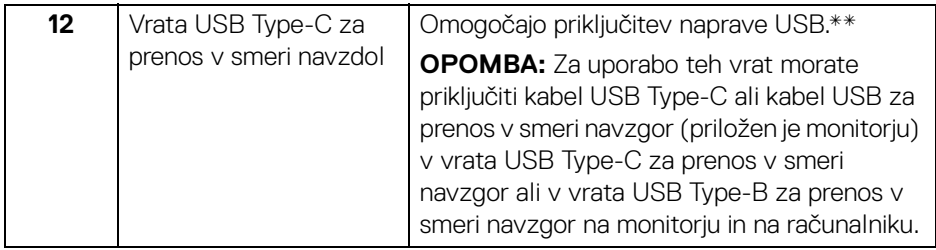

\* Uporaba slušalk ni podprta za priključek za izhod zvoka.

\*\*Da bi preprečili motnje signala, medtem ko je brezžična naprava USB priključena v vrata USB za prenos v smeri navzdol, priporočamo, da v sosednja vrata NE priključujete nobenih drugih naprav USB.

## <span id="page-13-0"></span>**Specifikacije monitorja**

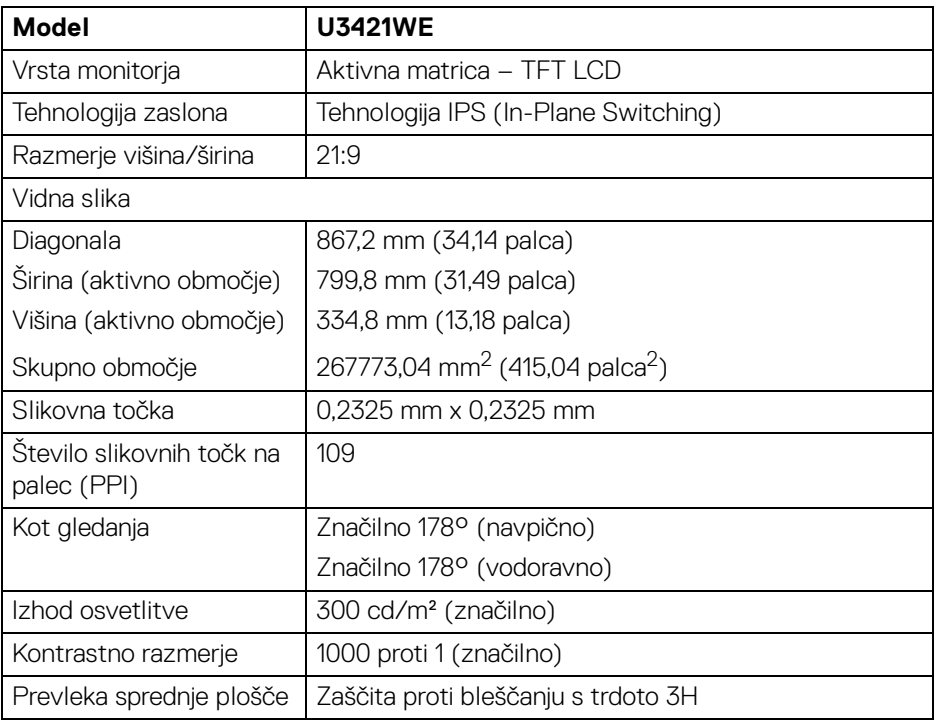

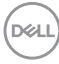

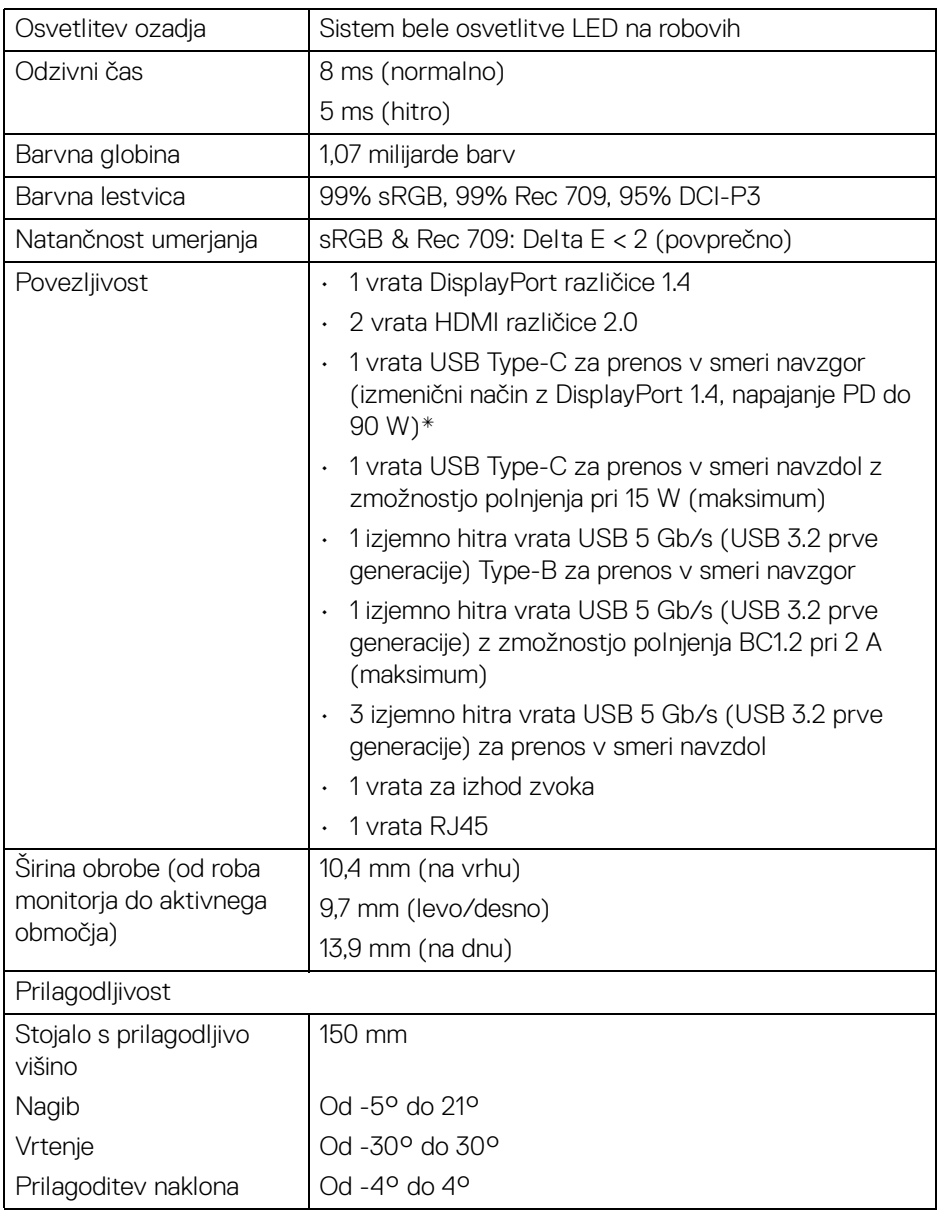

 $($ DELL

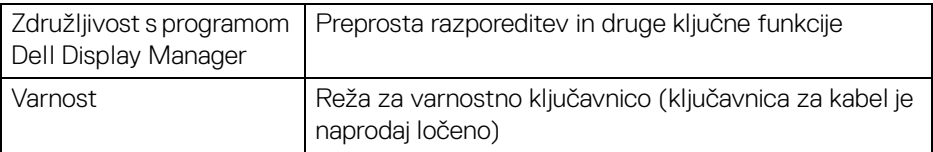

\*DisplayPort in USB Type-C (izmenični način z DisplayPort 1.4): Podprt je zvok HBR3/DisplayPort 1.4/DP.

### <span id="page-15-0"></span>**Specifikacije ločljivosti**

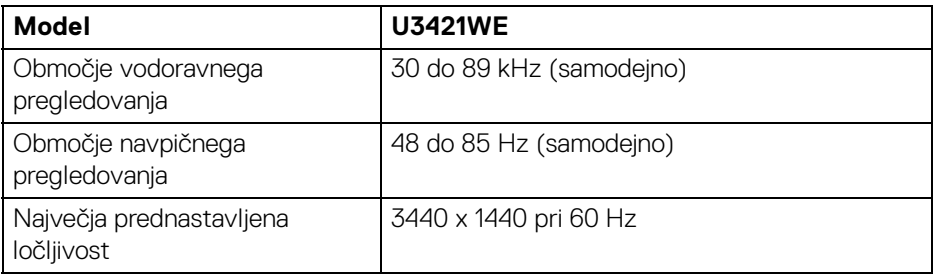

#### <span id="page-15-1"></span>**Podprti video načini**

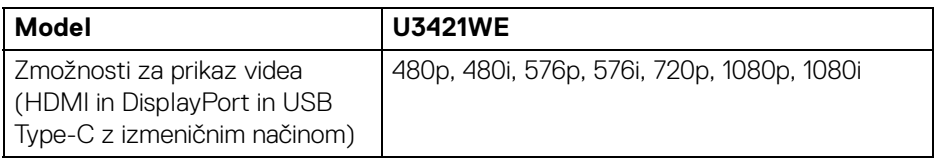

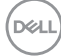

#### <span id="page-16-0"></span>**Prednastavljeni zaslonski načini**

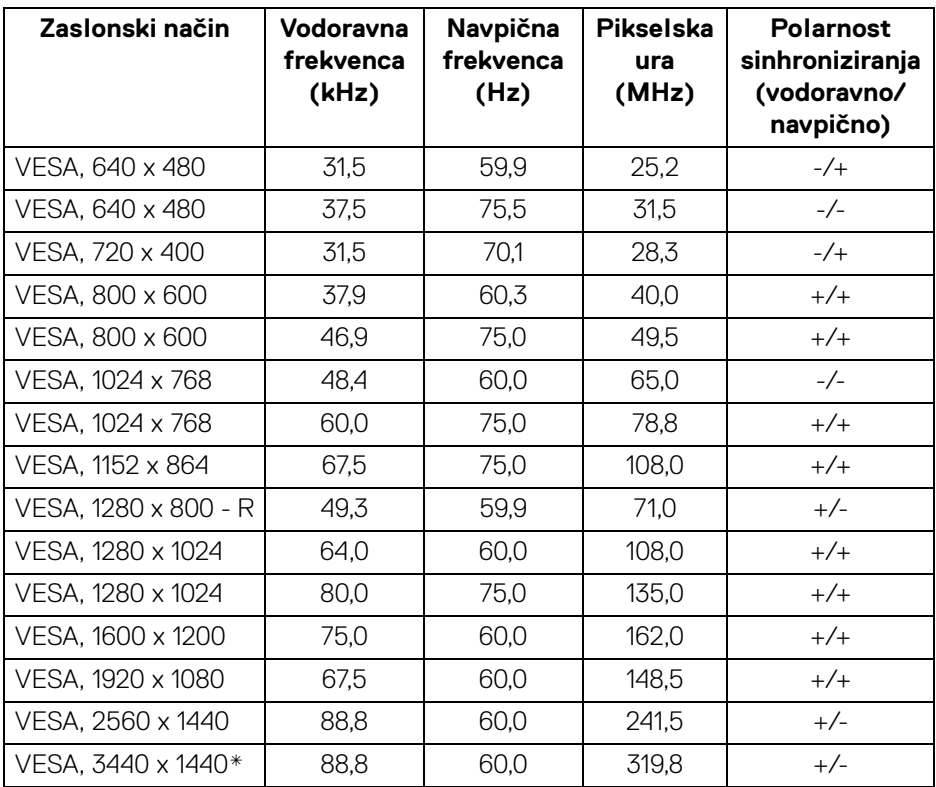

\*Zahtevana je grafična kartica, ki podpira HDMI 2.0.

#### <span id="page-16-1"></span>**Električne specifikacije**

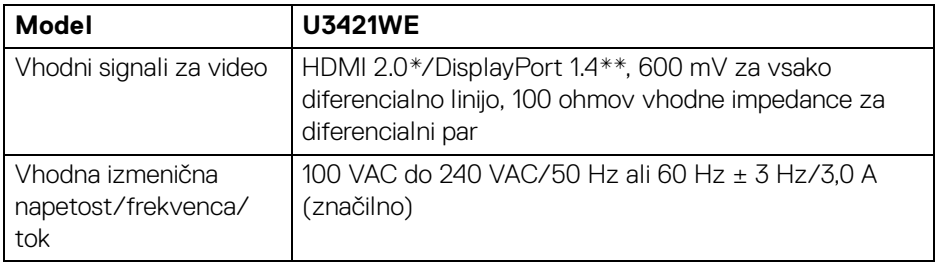

(dell

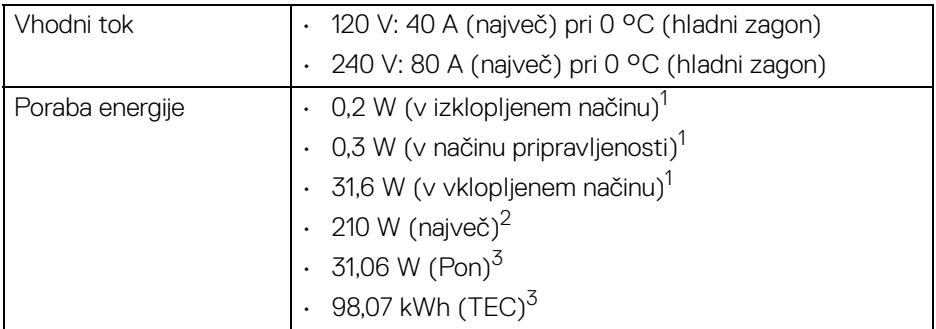

\*Ne zagotavlja podpore za dodatno specifikacijo HDMI 2.0, vključno z ethernetnim kanalom HDMI (HEC), povratnim zvočnim kanalom (ARC), standardom za format in ločljivosti 3D ter standardom za ločljivost digitalnega kina 4K.

\*\*Podprt je zvok HBR3/DisplayPort 1.4/DP.

 $1$ Kot ie opredelieno v standardih EU 2019/2021 in EU 2019/2013.

<sup>2</sup> Naivečia nastavitev svetlosti in kontrasta z največjo močjo na vseh priključkih USB.

 $3$  Pon: Poraba energije pri vklopljenem načinu ustreza definiciji iz različice Energy Star 8.0.

TEC: Skupna poraba energije v kWh ustreza definiciji iz različice Energy Star 8.0.

Ta dokument je zgolj informativen in odraža delovanje v laboratoriju. Vaš izdelek lahko deluje drugače, kar je odvisno od naročene programske opreme, komponent in zunanjih naprav, in ni obvezan posodobiti takšnih informacij.

Zato naj se stranka pri odločanju o električni toleranci ali drugih vprašanjih ne zanaša na te informacije. Glede točnosti ali popolnosti ni na voljo nobena izrecna ali vključena garancija.

*<u>M</u>* OPOMBA: Ta monitor ima potrdilo ENERGY STAR. **Ta izdelek se z uporabo tovarniških privzetih nastavitev, ki jih lahko obnovite tako, da na meniju OSD izberete funkcijo "Factory Reset" (Ponastavitev na tovarniške privzete vrednosti), kvalificira za oznako ENERGY STAR. Če spremenite tovarniške privzete nastavitve ali omogočite druge funkcije, se lahko poraba energije poveča, zato je lahko določena omejitev ENERGY STAR presežena.**

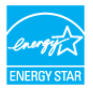

DØL

**18 │ O monitorju**

<span id="page-18-0"></span>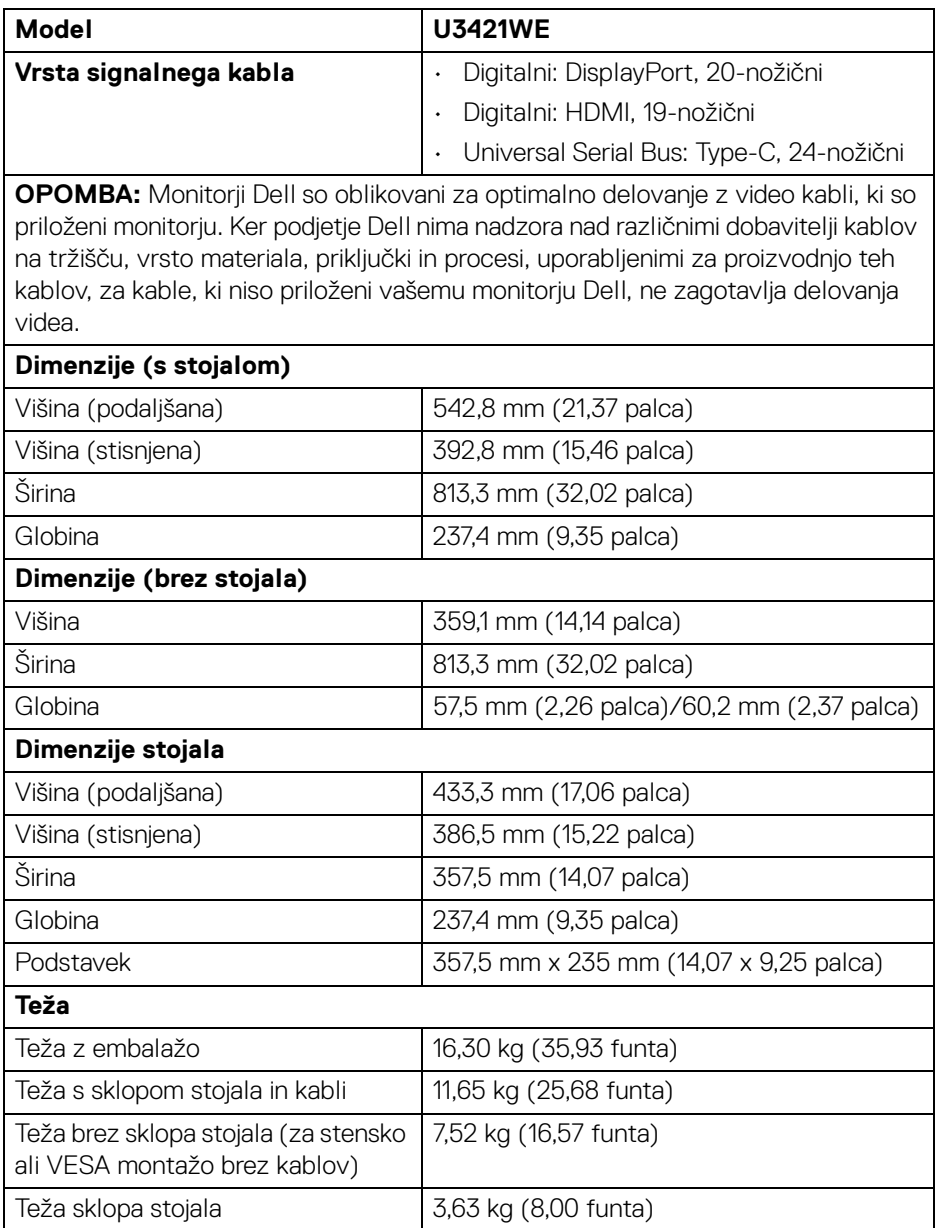

 $(\nabla \times L)$ 

#### <span id="page-19-0"></span>**Okoljske značilnosti**

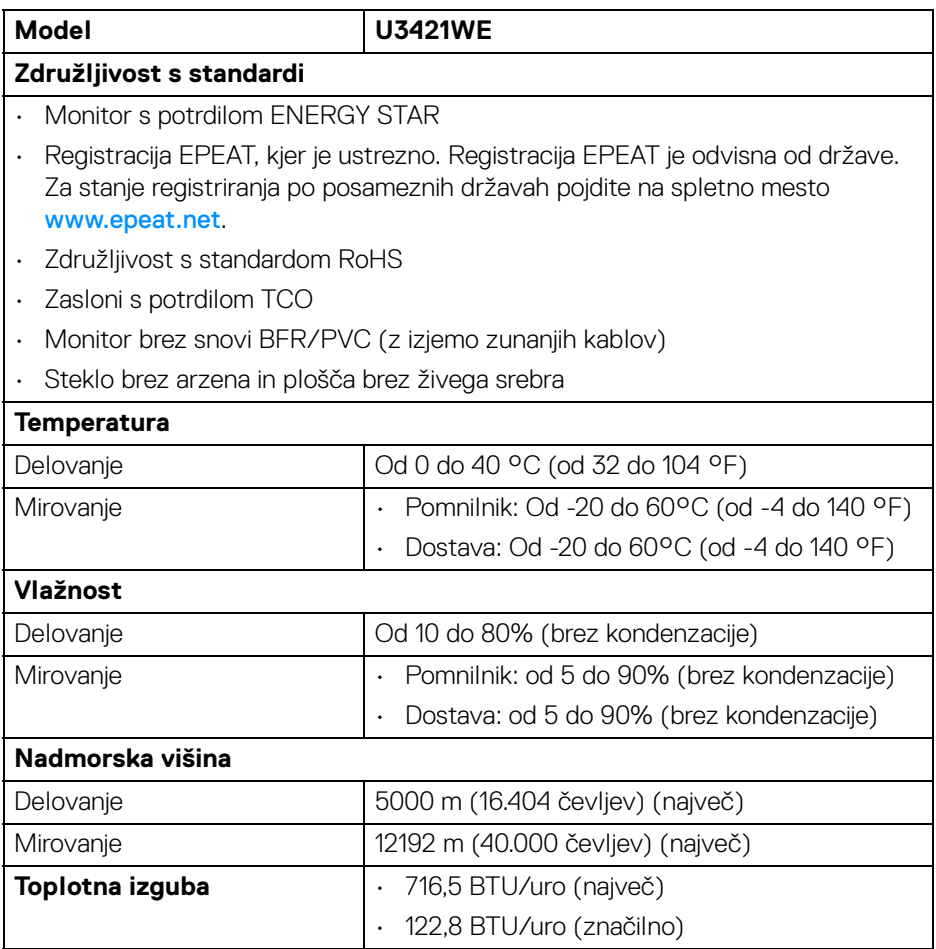

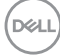

#### <span id="page-20-0"></span>**Dodelitve nožic**

#### **Priključek DisplayPort**

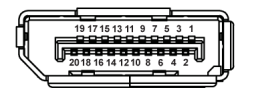

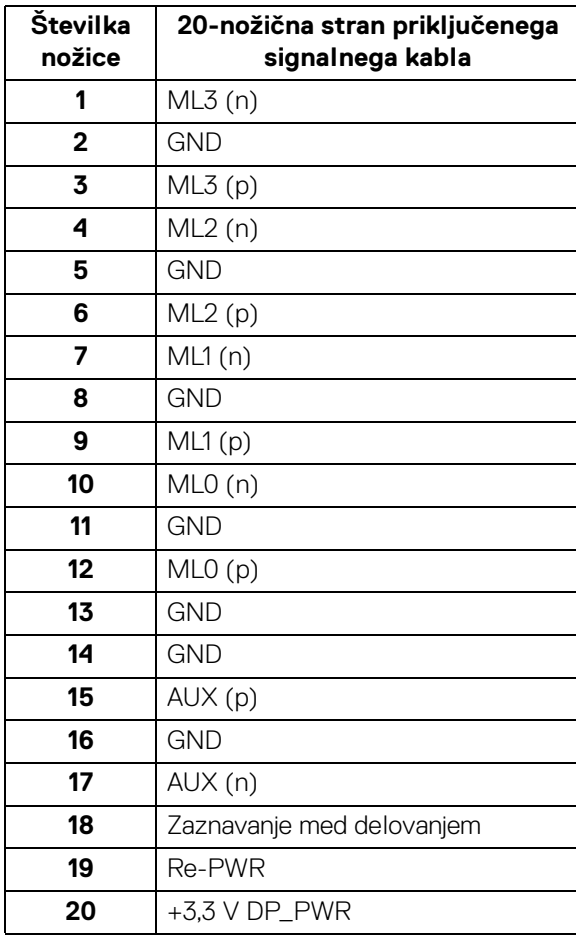

 $\int$ DELL

#### **Priključek HDMI**

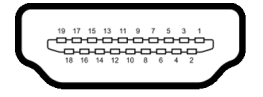

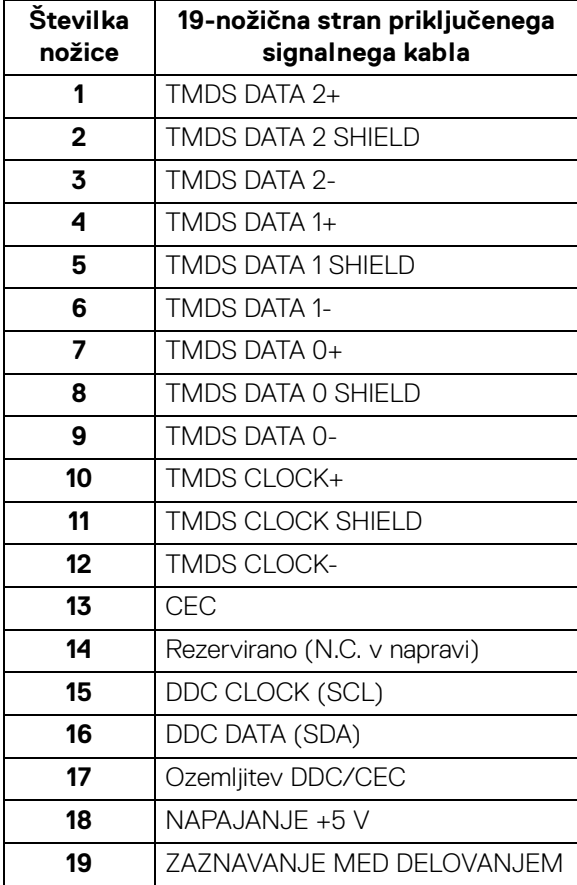

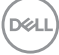

## <span id="page-22-0"></span>**Zmožnost priključitve in predvajanja**

Monitor lahko priključite v kateri koli sistem, ki je združljiv s funkcijo priključitve in predvajanja. Monitor samodejno nudi računalniški sistem s podatki EDID (Extended Display Identification Data) s protokoli DDC (Display Data Channel), da lahko sistem konfigurira samega sebe in optimizira nastavitve monitorja. Večina namestitev monitorjev je samodejnih; če želite, lahko izberete drugačne nastavitve. Za dodatne informacije o spreminjanju nastavitev monitorja glejte **[Upravljanje monitorja](#page-38-3)**.

## <span id="page-22-1"></span>**Vmesnik USB (Universal Serial Bus)**

Ta razdelek vsebuje informacije o vratih USB, ki so na voljo na monitorju.

#### **OPOMBA: Ta monitor je združljiv s standardom izjemno hitrih vrat USB 5 Gb/s (USB 3.2 prve generacije).**

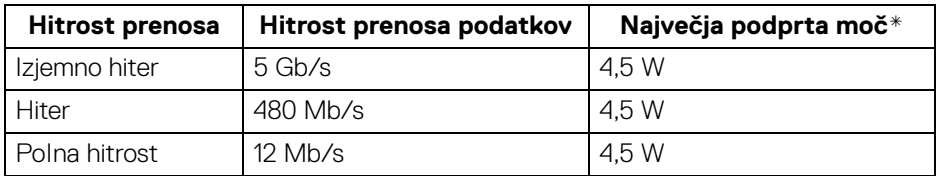

\*Do 2 A prek vrat USB za prenos v smeri navzdol (z ikono baterije  $\left( \left| \bullet \right| \right)$  z napravami, združljivimi z BC1.2, ali običajnimi napravami USB.

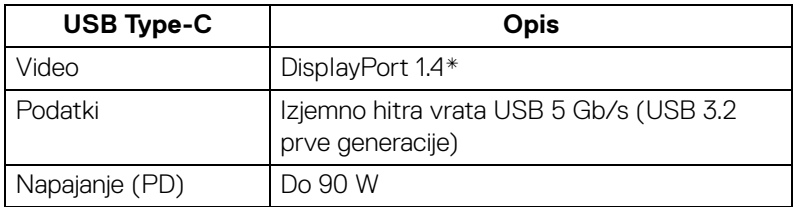

\*Podprt je zvok HBR3/DisplayPort 1.4/DP.

**DEL** 

#### <span id="page-23-0"></span>**Priključek USB 3.2 za prenos v smeri navzgor**

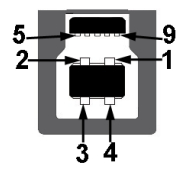

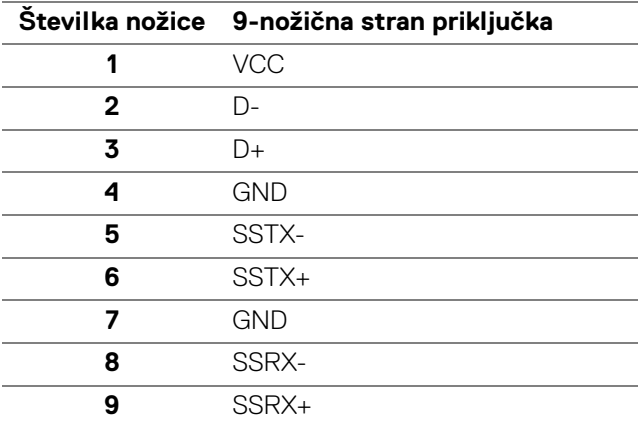

#### <span id="page-23-1"></span>**Priključek USB 3.2 za prenos v smeri navzdol**

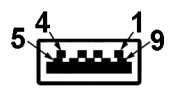

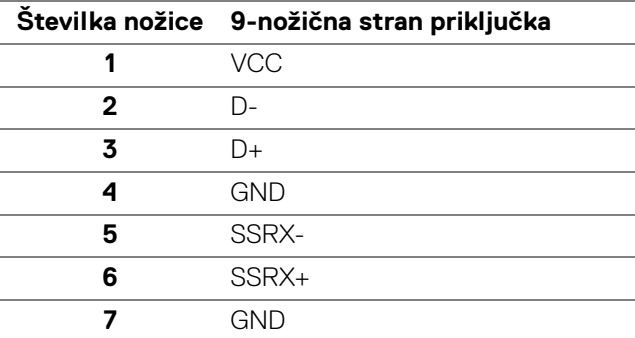

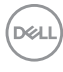

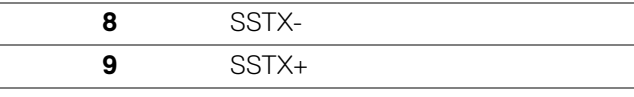

#### <span id="page-24-0"></span>**Priključek USB Type-C**

A1 A2 A3 A4 A5 A6 A7 A8 A9 A10 A11 A12

B12B11B10 B9 B8 B7 B6 B5 B4 B3 B2 B1

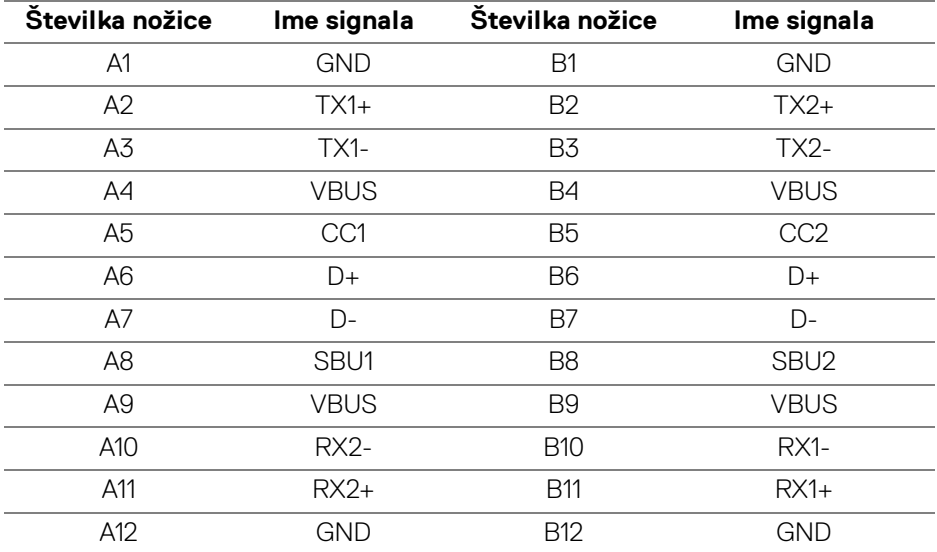

#### <span id="page-24-1"></span>**Vrata USB**

- 1 vrata USB Type-C za prenos v smeri navzgor na dnu
- 1 vrata USB Type-C za prenos v smeri navzdol na dnu
- 1 izjemno hitra vrata USB 5 Gb/s (USB 3.2 prve generacije) Type-B za prenos v smeri navzgor – na dnu
- 4 izjemno hitra vrata USB 5 Gb/s (USB 3.2 prve generacije) Type-A za prenos v smeri navzdol – na dnu

Vrata za polnjenje – vrata z ikono baterije  $\leftarrow$  1; zagotavljajo možnost hitrega polnjenja do 2 A, če je naprava združljiva s standardom BC1.2.

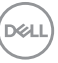

**OPOMBA: Za delovanje izjemno hitrih vrat USB 5 Gb/s (USB 3.2 prve generacije) potrebujete računalnik, združljiv s standardom izjemno hitrih vrat USB 5 Gb/s (USB 3.2 prve generacije).**

**OPOMBA: Vrata USB monitorja delujejo samo, če je monitor vklopljen ali v načinu pripravljenosti. Če izklopite monitor in ga nato vklopite, lahko priključene zunanje naprave obnovijo običajno delovanje po nekaj sekundah.**

#### <span id="page-25-0"></span>**Priključek RJ45**

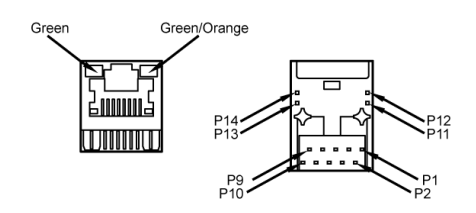

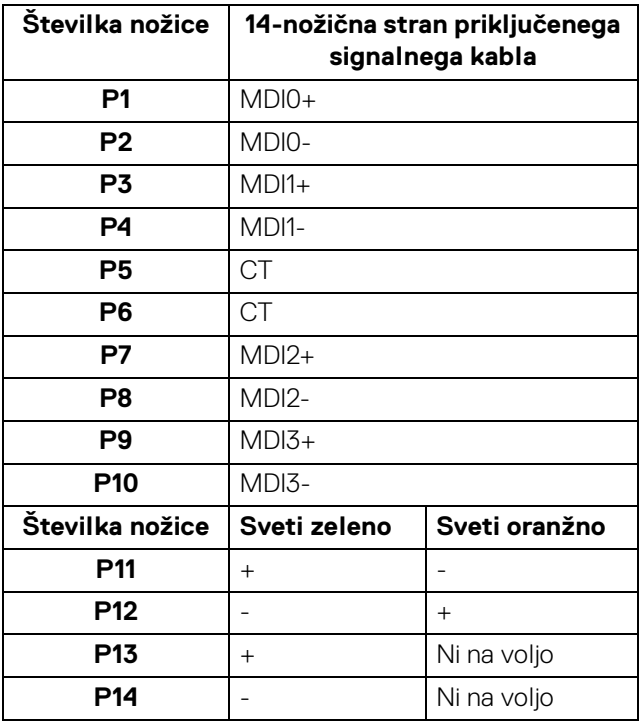

DØLI

#### <span id="page-26-0"></span>**Podpora za operacijski sistem**

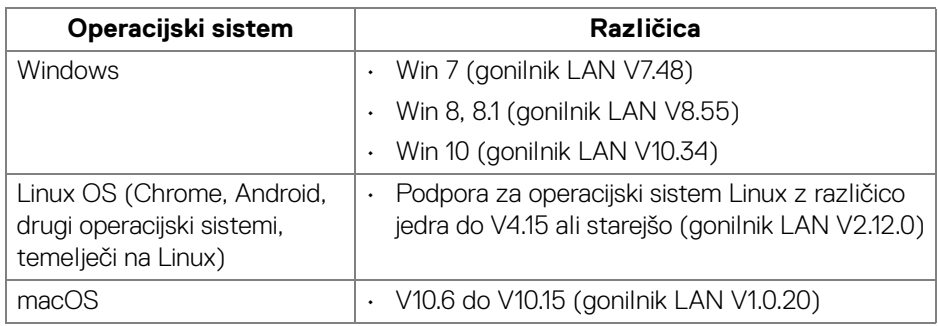

Hitrost omrežnih podatkov (RJ45) prek USB-C pri:

- Visoka ločljivost: 480 Mb/s
- Visoka hitrost prenosa podatkov: 1000 Mb/s

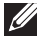

**OPOMBA: Ta vrata LAN so združljiva s 1000Base-T IEEE 802.3az, podpirajo prehod naslova Mac in Wake-on-LAN (WOL) iz načina pripravljenosti (samo S3). Podpirajo tudi funkcijo zagona PXE, vključno z UEFI PXE in starejšim PXE.**

## <span id="page-26-1"></span>**Pravilnik za kakovost in slikovne točke monitorja LCD**

Med postopkom proizvodnje monitorja LCD se lahko zgodi, da se ena ali več slikovnih točk fiksira v nespremenljivo stanje, ki ga je težko opaziti, vendar to ne vpliva na kakovost ali uporabnost monitorja. Za dodatne informacije o pravilniku za kakovost in slikovne točke monitorja Dell pojdite na spletno mesto **[h](http://www.dell.com/pixelguidelines)ttp://www.dell.com/pixelguidelines**.

## <span id="page-27-0"></span>**Smernice za vzdrževanje**

#### <span id="page-27-1"></span>**Čiščenje monitorja**

- **POZOR: Preden očistite monitor, preberite razdelek [Varnostna navodila](#page-83-5) in ga upoštevajte.**
- **OPOZORILO: Pred čiščenjem monitorja izklopite električni kabel monitorja iz električne vtičnice.**

Za najboljše prakse pri razpakiranju, čiščenju ali dotikanju monitorja upoštevajte navodila na spodnjem seznamu:

- $\cdot$  Če želite očistiti antistatični zaslon, mehko in čisto krpo rahlo navlažite z vodo. Če je mogoče, uporabite posebno krpico ali raztopino za čiščenje zaslona, ki je primerna za antistatični premaz. Ne uporabljajte benzena, razredčil, amonijaka, abrazivnih čistil ali stisnjenega zraka.
- Monitor očistite z rahlo navlaženo toplo krpo. Ne uporabljajte nobenih čistil, ker nekatera na monitorju pustijo moten film.
- Če pri razpakiranju monitorja opazite bel prah, ga obrišite s krpo.
- Z monitorjem ravnajte previdno, ker se lahko praske na temnih monitorjih poznajo hitreje kot na svetlih.
- Kot pomoč pri vzdrževanju čim boljše kakovosti monitorja uporabite dinamični spreminjajoč se ohranjevalnik zaslona in monitor izklopite, ko ni v uporabi.

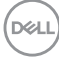

## <span id="page-28-0"></span>**Nastavitev monitorja**

## <span id="page-28-1"></span>**Pritrditev stojala**

**OPOMBA: Stojalo ob dobavi ni tovarniško nameščeno.**

**OPOMBA: Spodnja navodila so namenjena samo za pritrditev stojala, ki je bilo priloženo monitorju. Če pritrjujete stojalo, ki ste ga kupili kje drugje, upoštevajte navodila, ki so bila priložena stojalu.**

Postopek pritrditve stojala monitorja:

- **1.** Za odstranitev stojala iz zgornje blazine, ki ga ščiti, upoštevajte navodila na kartonskih zavihkih.
- **2.** Iz embalažne pene odstranite element za dvig stojala in podstavek stojala.

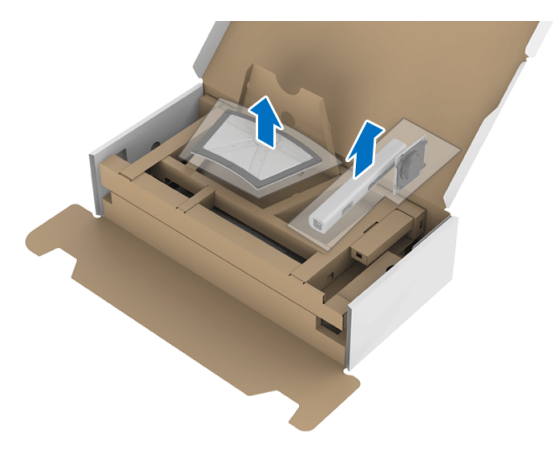

- **3.** Nožice podstavka stojala popolnoma potisnite v režo stojala.
- **4.** Dvignite držalo vijaka in vijak obrnite v smeri urinega kazalca.
- **5.** Potem ko privijete vijak, zvijte držalo vijaka tako, da je poravnano.

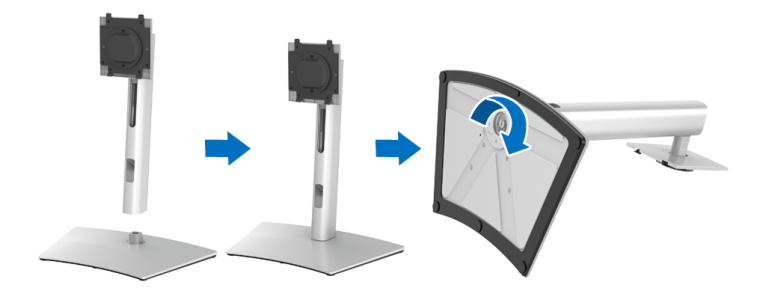

DØL

**6.** Dvignite pokrov, kot je prikazano, da dostopite do območja VESA za sklop stojala.

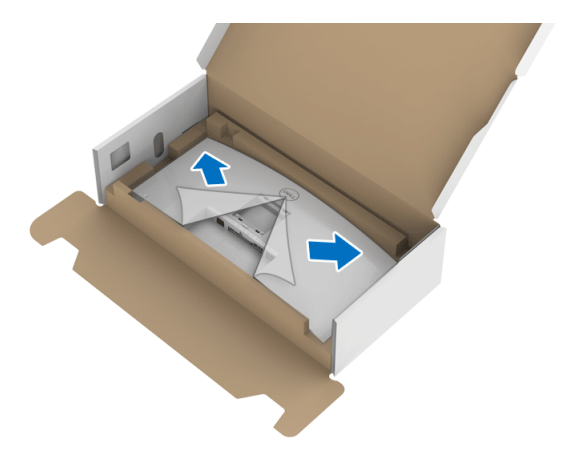

- **7.** Stojalo pritrdite na monitor.
	- **a.** Dva jezička na zgornjem delu stojala pritrdite v zarezo na hrbtni strani monitorja.
	- **b.** Potisnite stojalo navzdol, da se zaskoči.

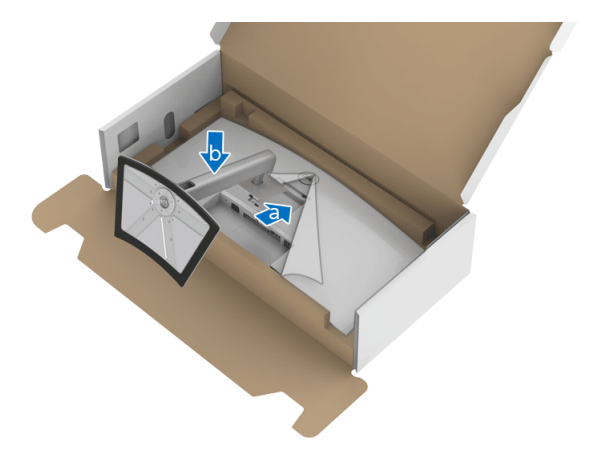

DELL

**8.** Monitor postavite v pokončen položaj.

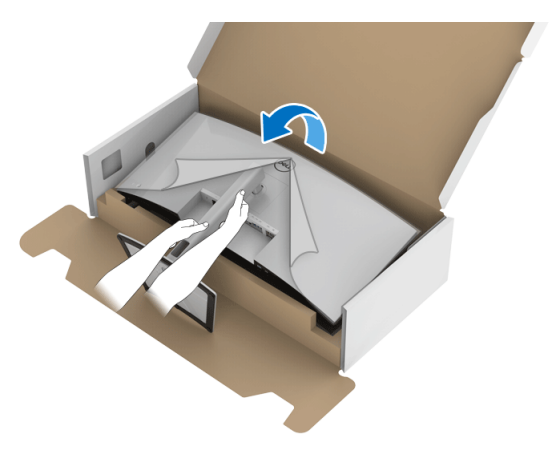

**OPOMBA: Monitor previdno dvignite in pazite, da vam ne zdrsne ali pade.**

**9.** Odstranite okvir monitorja.

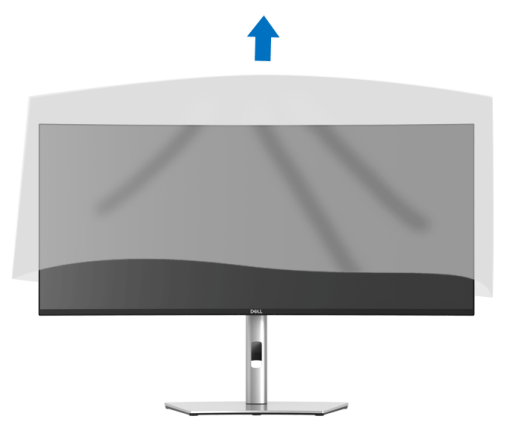

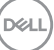

## <span id="page-31-0"></span>**Priključitev monitorja**

- **OPOZORILO: Preden začnete kateri koli postopek v tem razdelku,**
- **upoštevajte [Varnostna navodila.](#page-83-5) OPOMBA: Monitorji Dell so oblikovani za optimalno delovanje s** 
	- **priloženimi kabli Dell. Podjetje Dell ne jamči za kakovost videa in delovanje pri uporabi kablov drugih proizvajalcev.**
- **OPOMBA: Preden priključite kable, jih napeljite skozi režo za napeljavo kablov.**
- **OPOMBA: Vseh kablov ne priključite hkrati v računalnik.**
- **OPOMBA: Slike so zgolj ilustrativne. Videz računalnika je lahko drugačen.**

Postopek priključitve monitorja v računalnik:

- **1.** Izklopite računalnik in odklopite napajalni kabel.
- **2.** Kabel DisplayPort, HDMI ali USB Type-C monitorja priključite v računalnik.

### <span id="page-31-1"></span>**Priključitev kabla DisplayPort (DisplayPort v DisplayPort)**

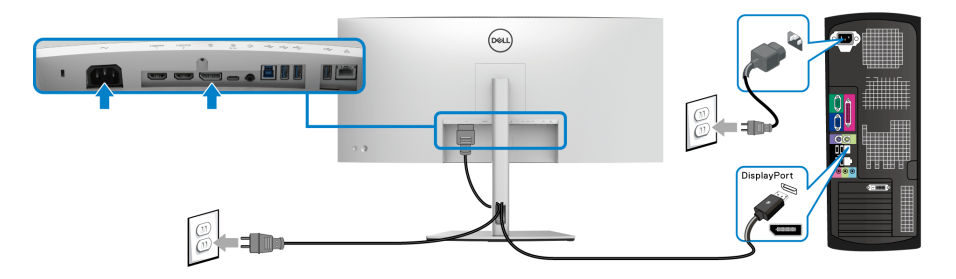

- **OPOMBA: Privzeta tovarniška nastavitev je DP 1.4 (podprt je tudi DP 1.2). Če monitor po priključitvi kabla DisplayPort ne prikaže vsebine, z upoštevanjem spodnjim postopkov spremenite nastavitve na DP 1.1:**
	- Za aktiviranje menija OSD pritisnite **igralno palico**.
	- Preklopite **igralno palico**, da označite možnost **Input Source (Vhodni vir)**, nato pa pritisnite **igralno palico**, da odprete podmeni.
	- Preklopite **igralno palico**, da označite možnost **DP**.
	- Pritisnite **igralno palico** in jo pridržite približno 10 sekund, da se prikaže konfiguracijsko sporočilo DisplayPort.

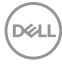

• Preklopite **igralno palico**, da izberete možnost **Yes (Da)**, nato pa pritisnite igralno palico, da shranite spremembe.

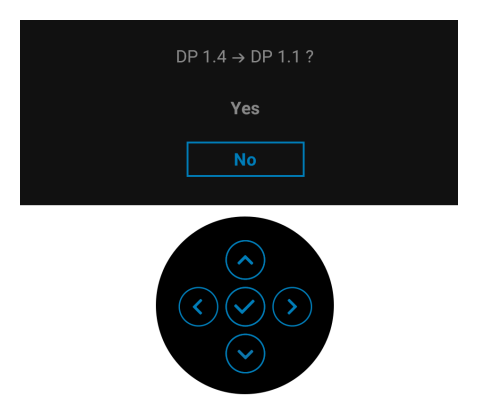

Po potrebi ponovite zgornje korake, da spremenite nastavitev nazaj na format DisplayPort.

#### <span id="page-32-0"></span>**Priključitev kabla HDMI**

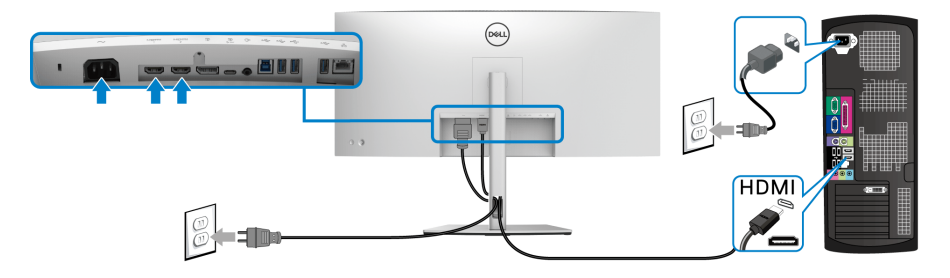

- **OPOMBA: Privzeta tovarniška nastavitev v je HDMI 2.0. Če monitor po priključitvi kabla HDMI ne prikaže vsebine, z upoštevanjem spodnjih postopkov spremenite nastavitve iz HDMI 2.0 v HDMI 1.4:**
	- Za aktiviranje menija OSD pritisnite **igralno palico**.
	- Preklopite **igralno palico**, da označite možnost **Input Source (Vhodni vir)**, nato pa pritisnite **igralno palico**, da odprete podmeni.
	- Preklopite **igralno palico**, da označite možnost **HDMI 1** ali **HDMI 2**.
	- Pritisnite **igralno palico** in jo pridržite približno 10 sekund, da se prikaže konfiguracijsko sporočilo HDMI.

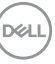

• Preklopite **igralno palico**, da izberete možnost **Yes (Da)**, nato pa pritisnite igralno palico, da shranite spremembe.

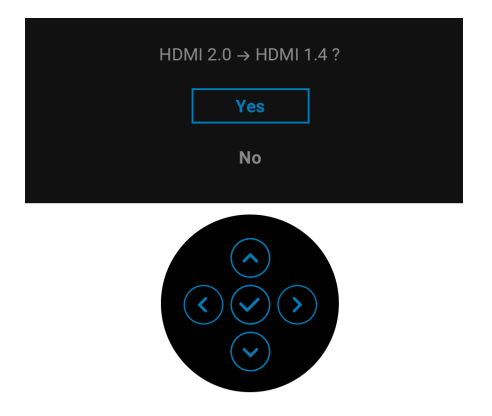

Po potrebi ponovite zgornje korake, da spremenite nastavitev nazaj na format HDMI.

#### <span id="page-33-0"></span>**Priključitev kabla USB Type-C**

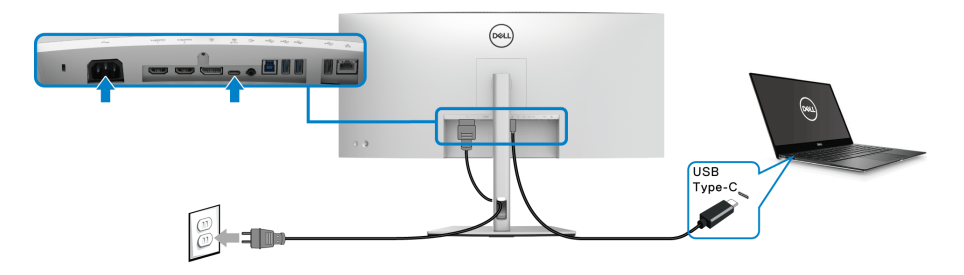

#### **OPOMBA: Uporabite lahko samo kabel USB Type-C, ki je bil priložen monitorju.**

- Ta priključek zagotavlja podporo za izmenični način DisplayPort (samo standard DP1.4).
- Priključek, ki omogoča napajanje USB Type-C (PD različice 3.0), zagotavlja do 90 W napajanja.
- Če vaš prenosni računalnik za delovanje zahteva več kot 90 W in je baterija izpraznjena, ga morda ne bo mogoče vklopiti ali napajati prek priključka USB PD.

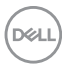

<span id="page-34-0"></span>**Prikljčitev izjemno hitrega kabla USB 5 Gb/s (USB 3.2 prve generacije)**

**OPOMBA: Da bi preprečili poškodbe podatkov ali njihovo izgubo, se pred odkapljanjem vrat USB za prenos v smeri navzgor prepričajte, da računalnik, priključen v vrata USB za prenos v smeri navzdol, ne uporablja NOBENE pomnilniške naprave USB.**

Potem ko priključite kabel DisplayPort/HDMI/USB Type-C, s pomočjo spodnjih navodil priključite kabel USB v računalnik in dokončajte nastavitev monitorja:

**1. a. Priključitev enega računalnika:** vrata USB 3.2 (prve generacije) za prenos v smeri navzgor (s priloženim kablom) povežite z ustreznimi vrati USB 3.2 (prve generacije) na računalniku.

**b. Priključitev dveh računalnikov\*:** vrata USB 3.2 (prve generacije) za prenos v smeri navzgor (s priloženim kablom) in vrata USB Type-C za prenos v smeri navzgor (s priloženim kablom) povežite z ustreznimi vrati USB na dveh računalnikih. Nato z menijem OSD izberite med izvorom USB za prenos v smeri navzgor in vhodnimi izvori. Glejte **[USB](#page-52-0)**.

- **2.** Zunanje naprave USB priključite v vrata USB za prenos v smeri navzdol na monitorju.
- **3.** Napajalna kabla računalnikov in monitorja priključite v bližnjo vtičnico.

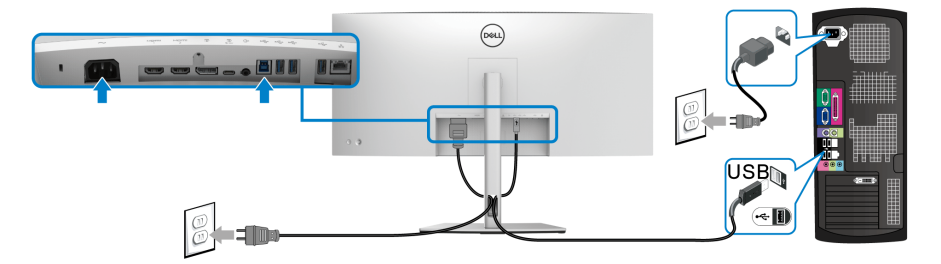

**a. Priključitev enega računalnika**

DØL

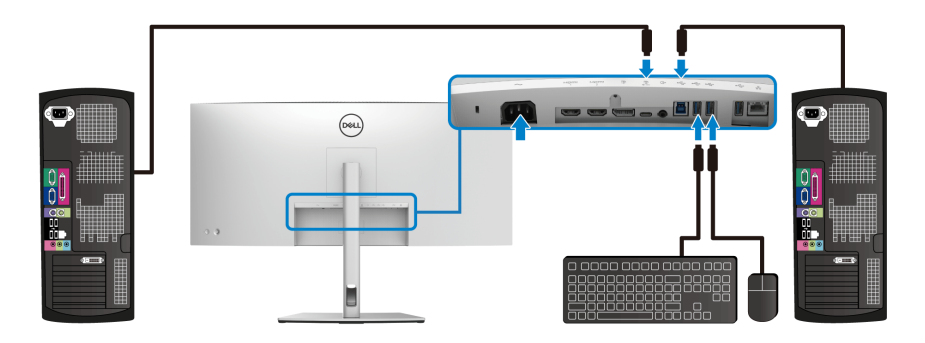

#### **b. Priključitev dveh računalnikov**

\*Pri priključevanju dveh računalnikov na monitor na meniju OSD konfigurirajte nastavitve za **USB**, da bosta lahko dva računalnika souporabljala en niz tipkovnice in miške, priključene v monitor. Za podrobnosti glejte temi **[USB](#page-52-0)** in **[Nastavitev stikala](#page-65-1)  [KVM](#page-65-1)**.

- **4.** Vklopite monitor in računalnik(-a). Če se na monitorju prikaže slika, je namestitev končana. Če slika ni prikazana, glejte **[Pogoste težave](#page-75-2)**.
- **5.** Za napeljavo kablov uporabite režo za kable na stojalu monitorja.

#### <span id="page-35-0"></span>**Priključitev monitorja za kabel RJ45 (izbirno)**

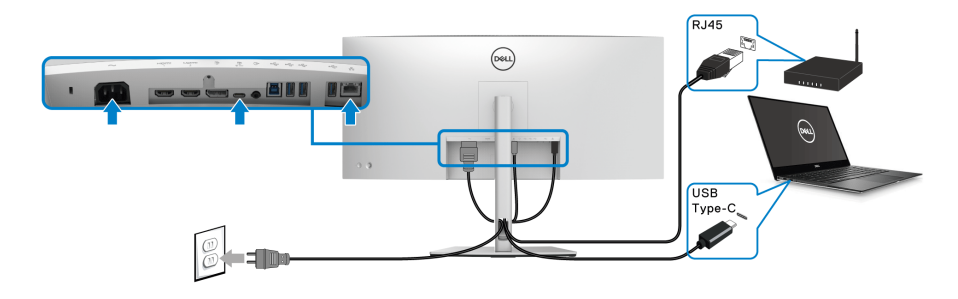

**OPOMBA: Kabel RJ45 ni standarden pripomoček, priložen v paketu.**

DELI
# **Napeljava kablov**

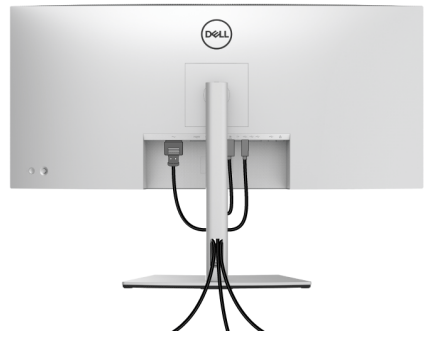

Potem ko v monitor in računalnik priključite vse potrebne kable (za priključitev kablov glejte **[Priključitev monitorja](#page-31-0)**), vse kable napeljite tako, kot je prikazano zgoraj.

# <span id="page-36-0"></span>**Odstranitev stojala monitorja**

- **OPOMBA: Da med odstranjevanjem stojala preprečite praske na zaslonu LCD, postavite monitor na mehko, čisto površino.**
- **OPOMBA: Spodnja navodila so namenjena samo za pritrditev stojala, ki je bilo priloženo monitorju. Če pritrjujete stojalo, ki ste ga kupili kje drugje, upoštevajte navodila, ki so bila priložena stojalu.**

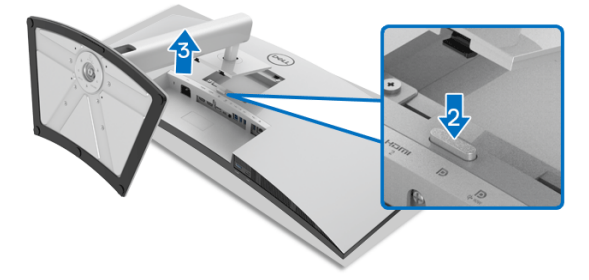

Postopek odstranitve stojala:

- **1.** Monitor postavite na mehko krpo ali blazino.
- **2.** Pritisnite in pridržite gumb za sprostitev stojala.
- **3.** Dvignite stojalo in ga povlecite od monitorja.

**D**<sup></sup>

# **Stenska montaža VESA (izbirna)**

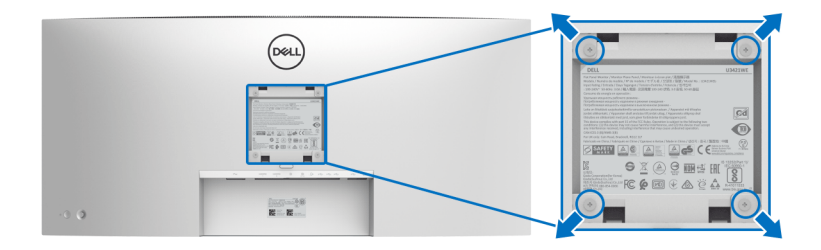

(Mere vijaka: M4 x 10 mm).

Glejte navodila, priložena kompletu za stensko montažo, združljivo s standardom **VESA** 

- **1.** Zaslon monitorja postavite na mehko krpo ali blazino na stabilni, ravni mizi.
- **2.** Odstranite stojalo. (Glejte **[Odstranitev stojala monitorja](#page-36-0)**.)
- **3.** S križnim izvijačem Phillips odvijte štiri vijake, s katerimi je pritrjen plastični pokrov.
- **4.** Montažni nosilec iz kompleta za stensko namestitev pritrdite na monitor.
- **5.** Monitor pritrdite na steno. Za dodatne informacije glejte dokumentacijo, ki je bila priložena kompletu za stensko montažo.
- **OPOMBA: Samo za uporabo s stenskim montažnim nosilcem, navedenim v UL, CSA ali GS, z minimalno težo ali obremenitvijo 30,08 kg.**

# **Upravljanje monitorja**

# **Vklop monitorja**

Za vklop monitorja pritisnite **gumb za vklop/izklop**.

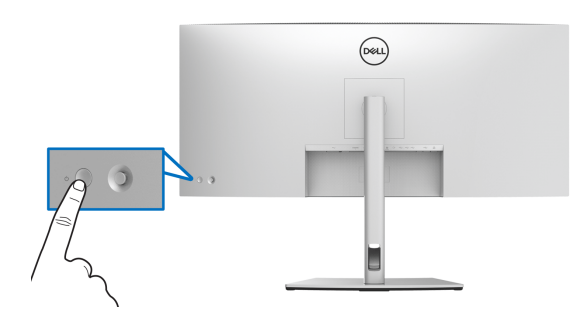

# **Uporaba kontrolnika igralne palice**

S kontrolnikom **igralne palice** na zadnji strani monitorja lahko prilagodite meni OSD.

- **1.** Za zagon glavnega menija OSD pritisnite gumb **igralne palice**.
- **2.** Za preklop med možnostmi premaknite **igralno palic** navzgor/navzdol/ v levo/v desno.
- **3.** Za potrditev nastavitev in izhod znova pritisnite gumb **igralne palice**.

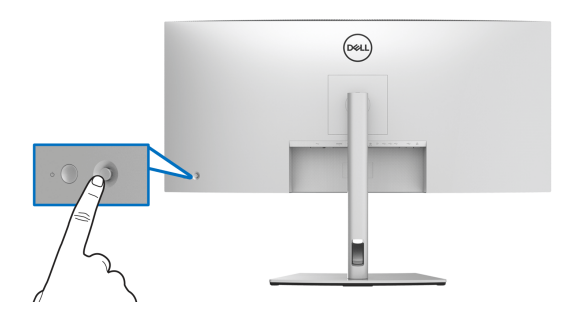

DØL

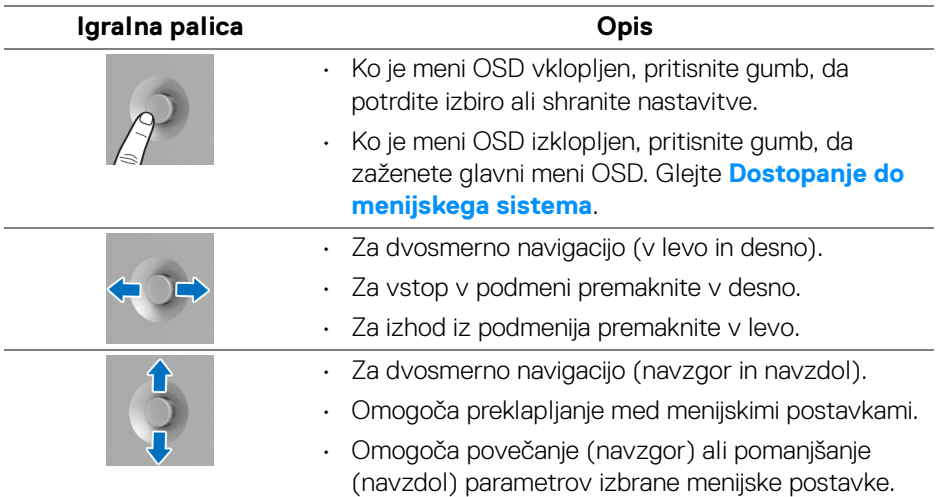

Ko pritisnete gumb **igralne palice**, se prikaže statusna vrstica OSD, ki vas obvesti o trenutnih nastavitvah nekaterih funkcij OSD.

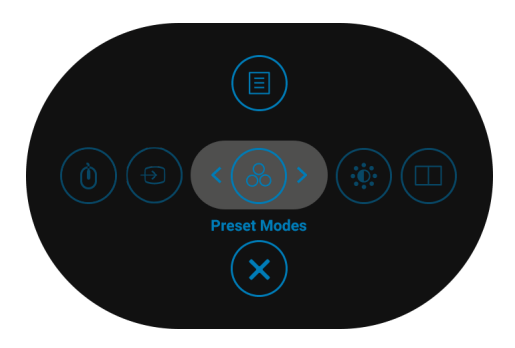

Spodnja tabela opisuje funkcije zaganjalnika menija:

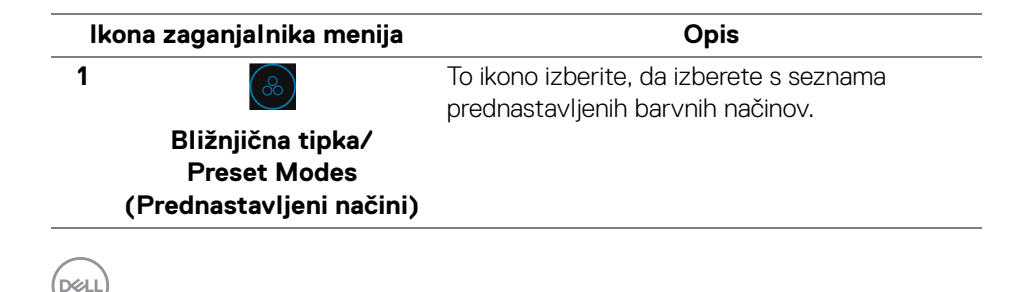

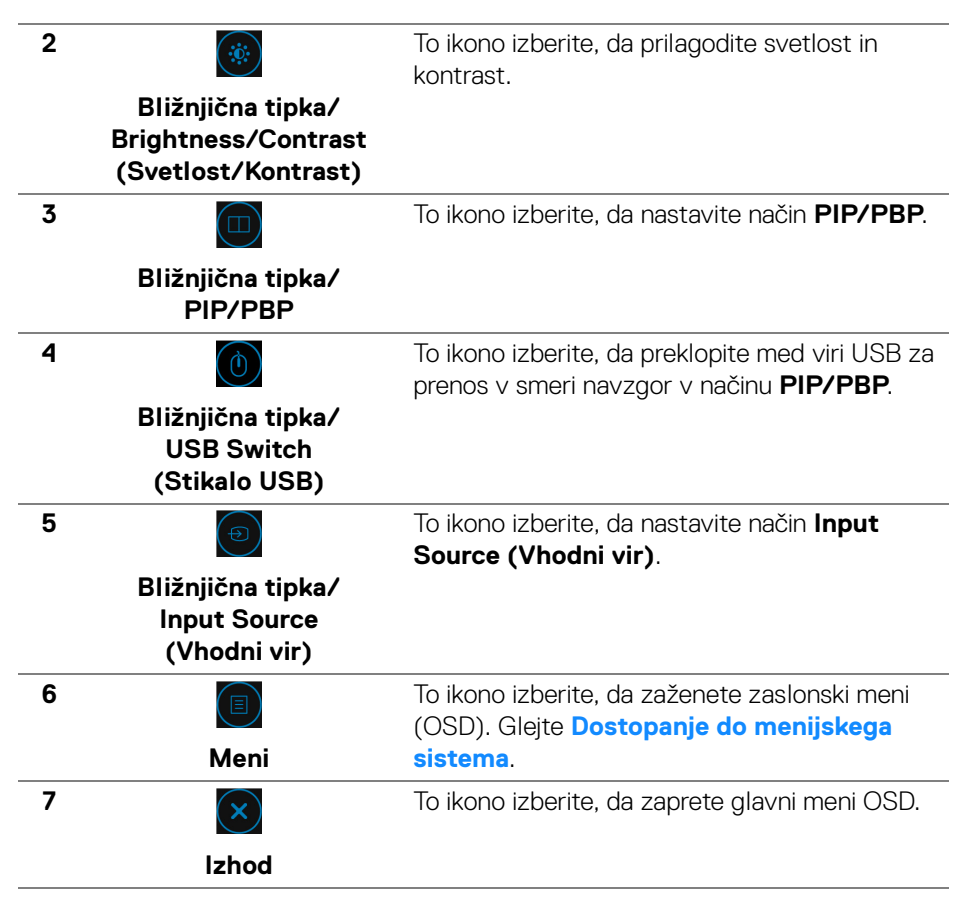

# <span id="page-40-1"></span>**Uporaba zaslonskega menija (OSD)**

<span id="page-40-0"></span>**Dostopanje do menijskega sistema**

**OPOMBA: Če spremenite nastavitve, nato pa nadaljujete na drug meni ali zaprete meni OSD, monitor samodejno shrani te spremembe. Spremembe se shranijo tudi, če spremenite nastavitve, nato pa počakate, da meni OSD izgine.**

DØL

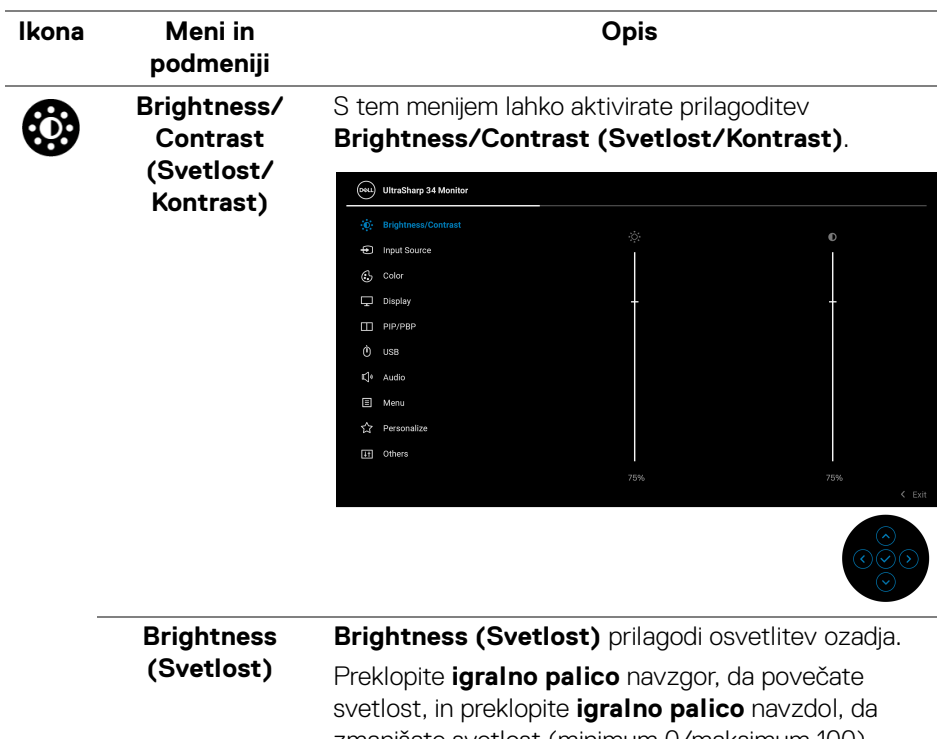

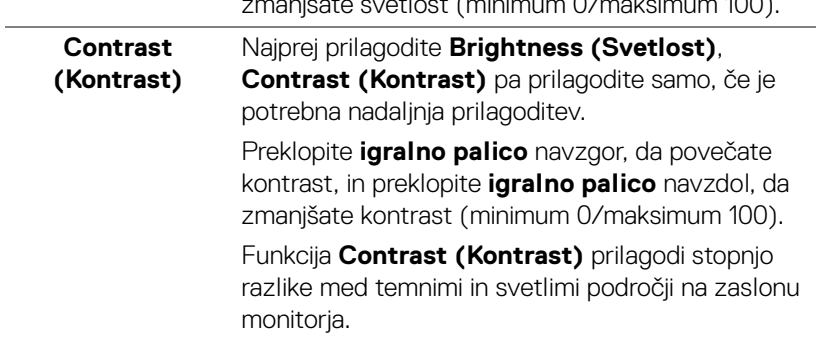

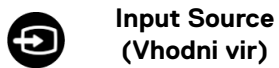

Na meniju **Input Source (Vhodni vir)** lahko izberete med različnimi video signali, priključenimi na monitor.

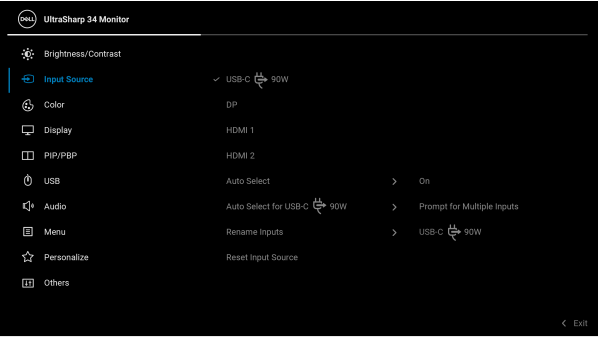

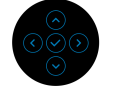

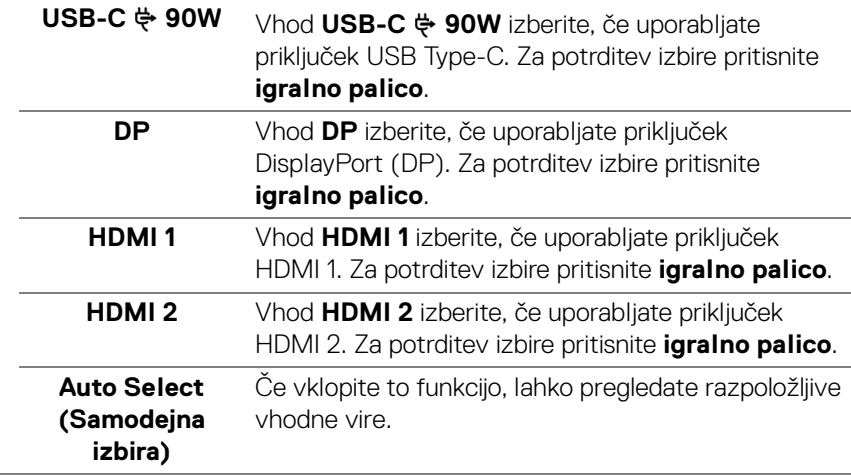

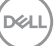

<span id="page-43-0"></span>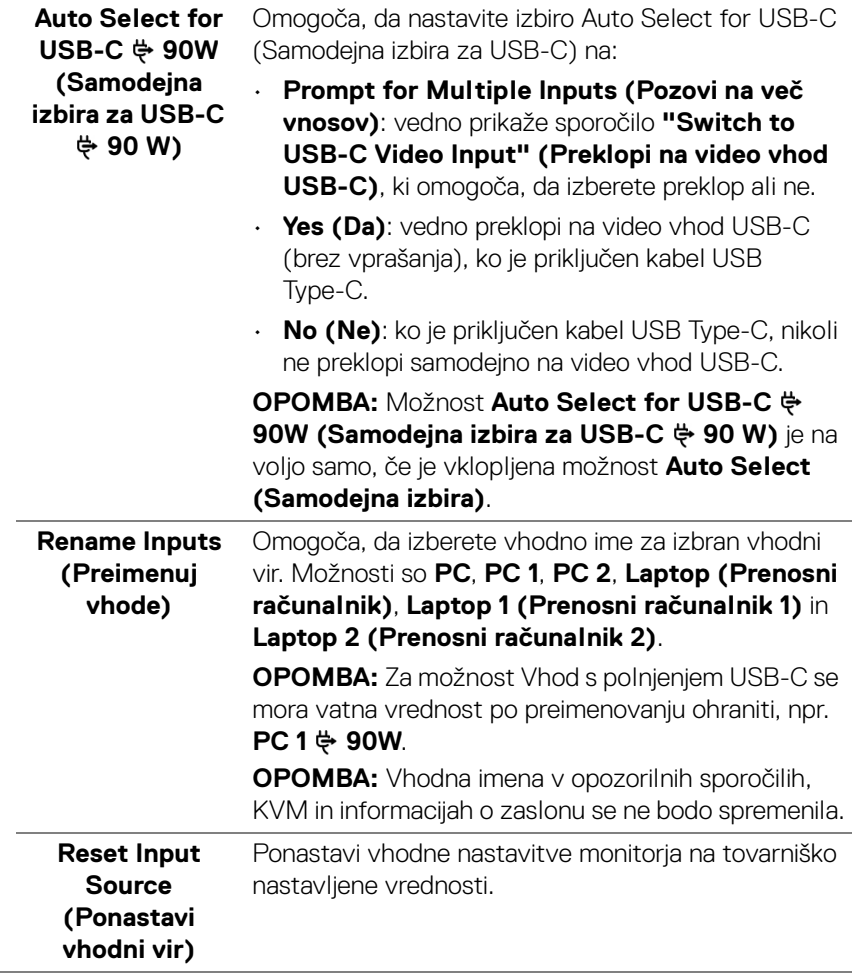

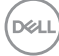

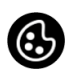

**Color (Barva)** Z možnostjo **Color (Barva)** lahko prilagodite način barvne nastavitve.

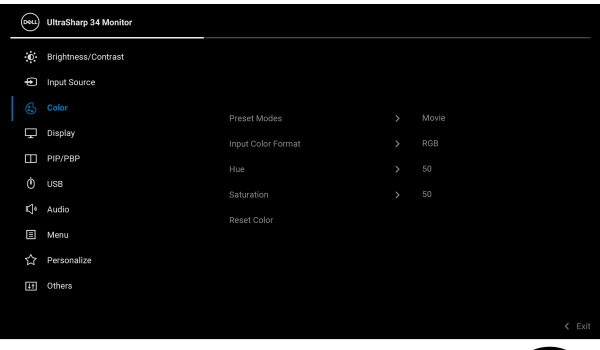

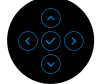

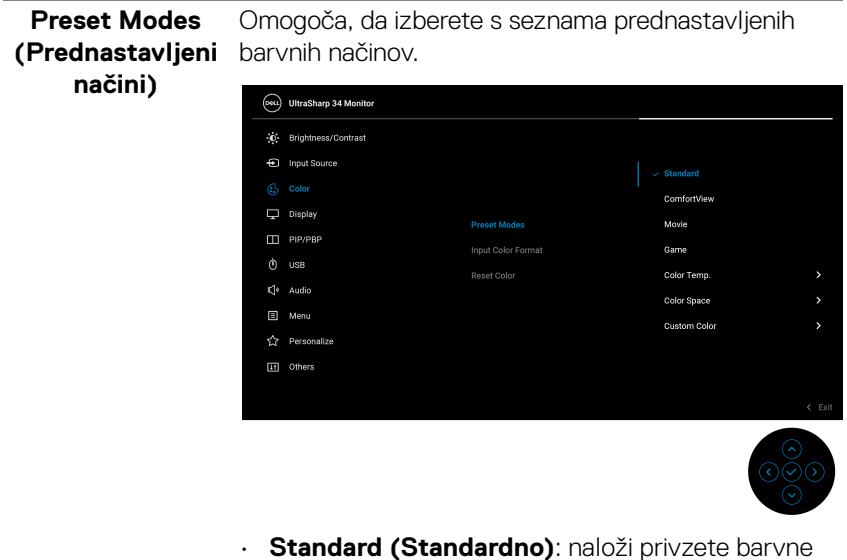

nastavitve monitorja. To je privzeti prednastavljeni način.

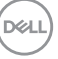

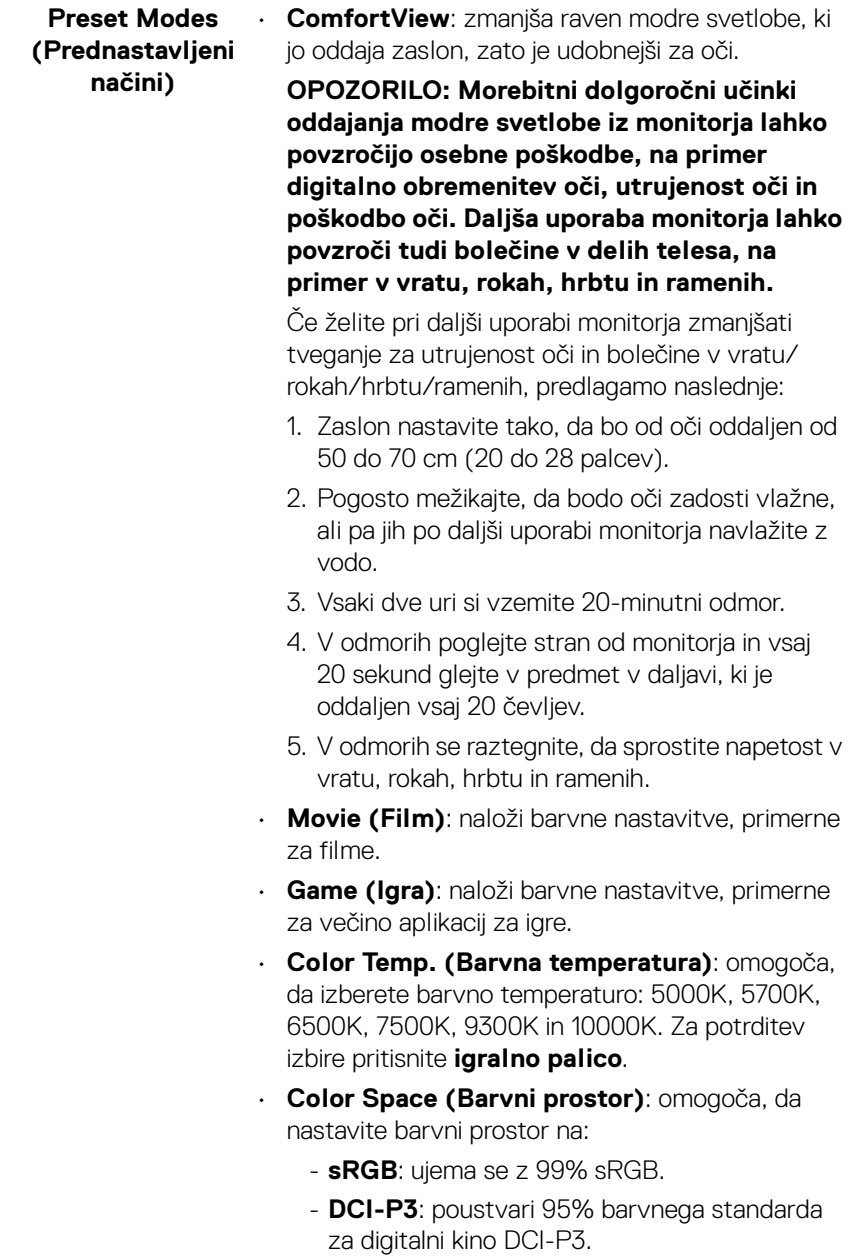

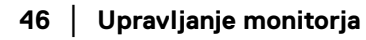

 $($ DELL

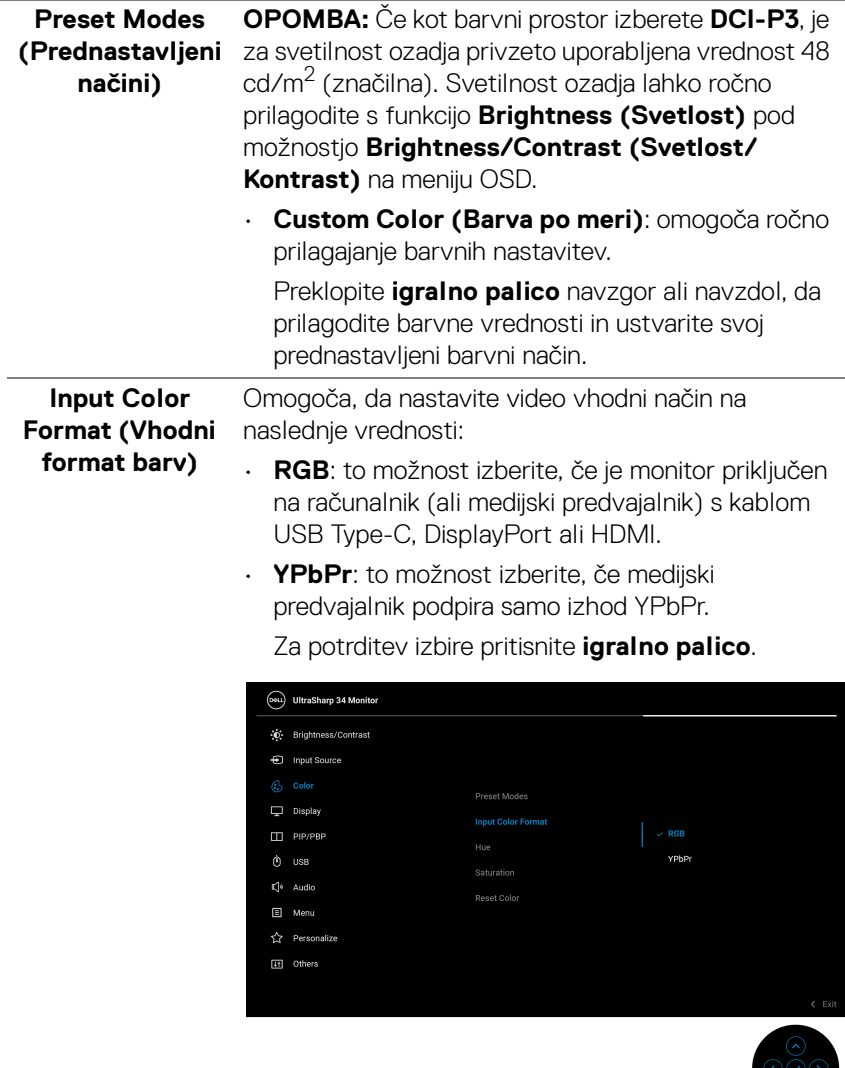

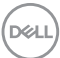

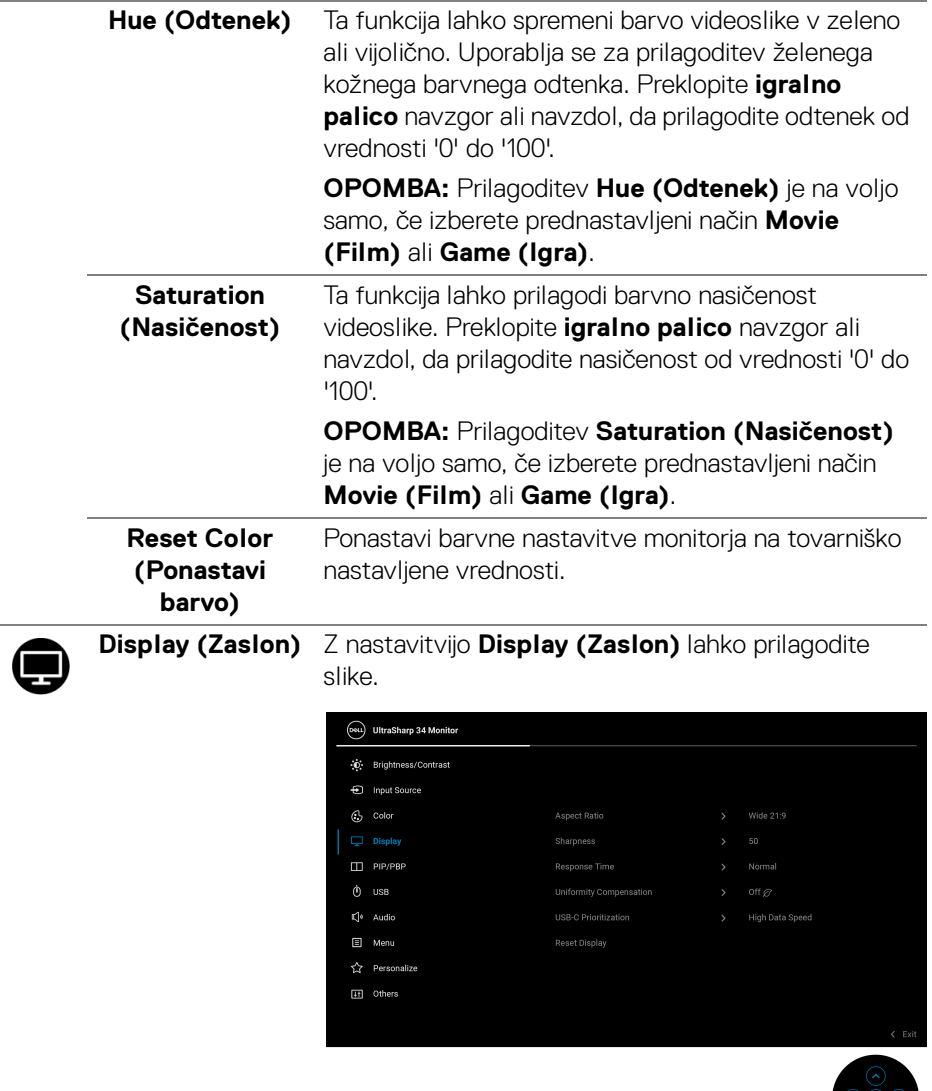

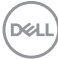

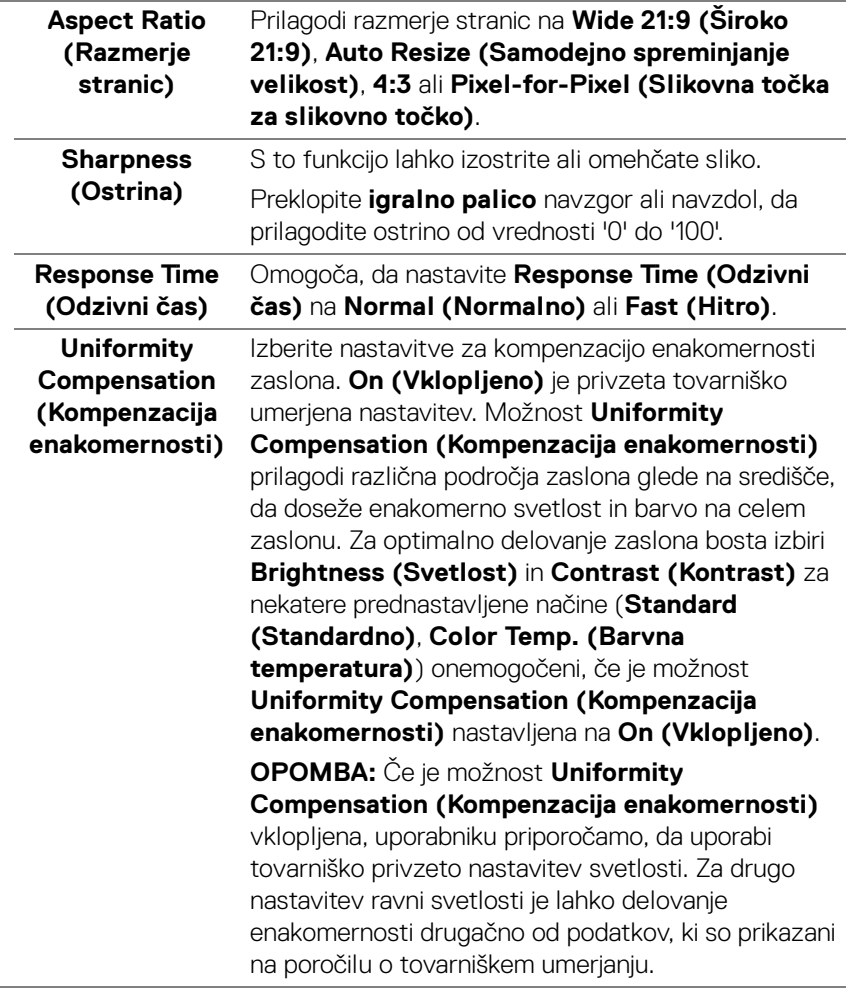

(dell

#### **USB-C Prioritization (Prioritizacija USB-C)**

Omogoča, da podate prioriteto za prenos podatkov z najvišjo ločljivostjo (**High Resolution (Visoka ločljivost)**) ali visoko hitrostjo (**High Data Speed (Visoka hitrost podatkov)**) pri uporabi vrat USB Type-C/DisplayPort.

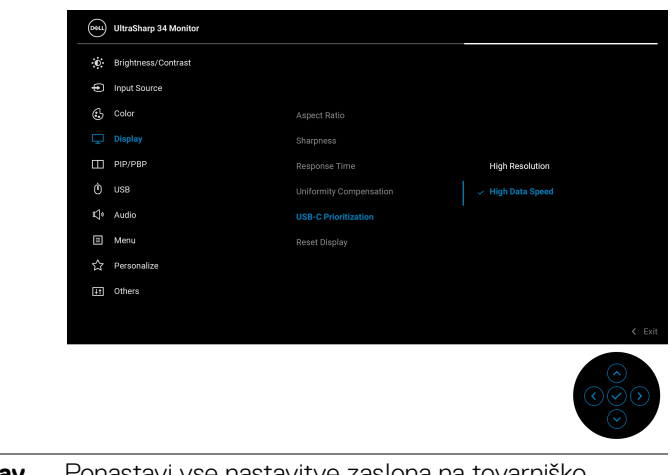

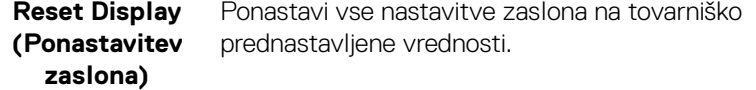

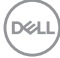

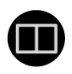

**PIP/PBP** Ta funkcija prikaže okno, v katerem je prikazana slika iz drugega vhodnega vira.

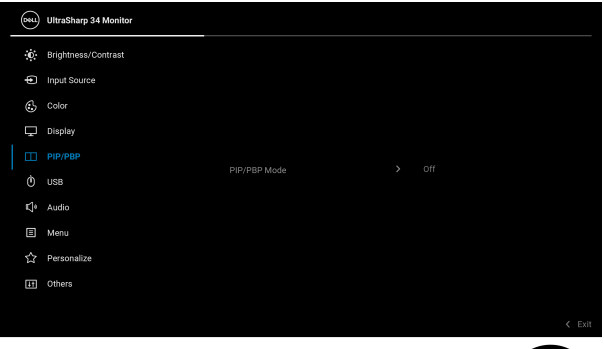

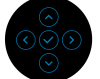

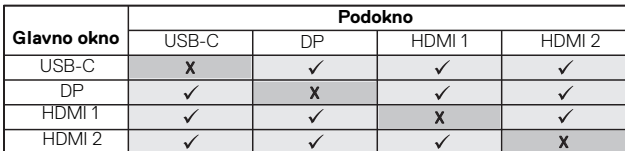

**OPOMBA:** Slike pod PBP bodo prikazane na sredini zaslona in ne čez cel zaslon.

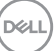

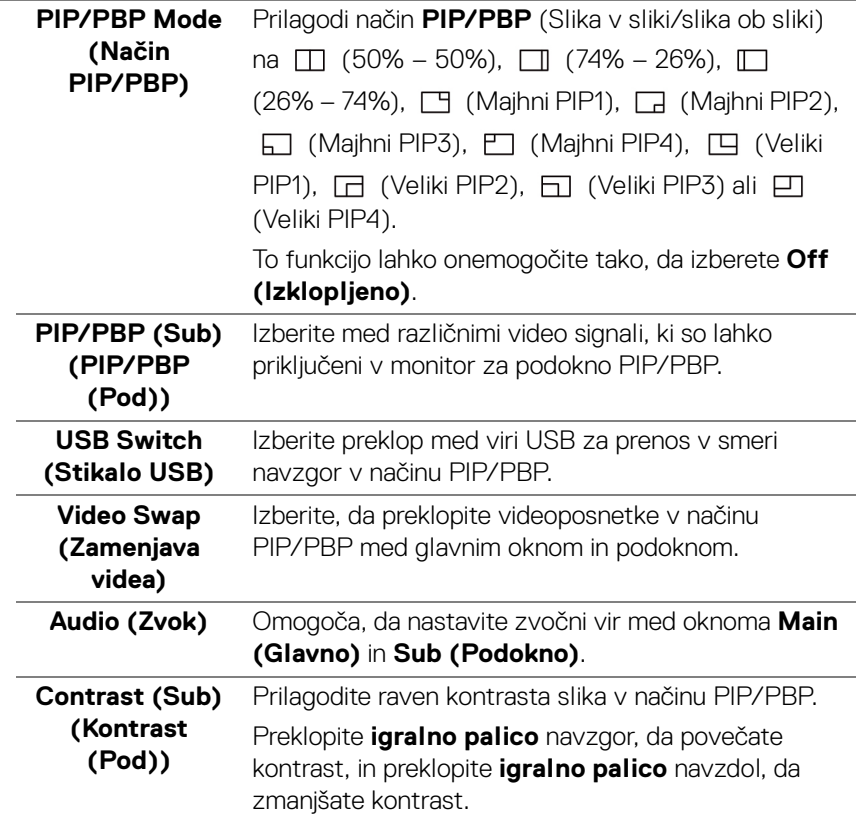

 $\mathbf{0}$ 

**USB** Omogoča, da dodelite vrata USB za prenos v smeri navzgor za vhodne signale (DP, HDMI 1 in HDMI 2), torej lahko vrata USB za prenos v smeri navzdol (to je za tipkovnico in miško) uporabljajo trenutni vhodni signali, če priključite računalnik v ena od vrat za prenos v smeri navzgor. Za podrobnosti glejte tudi **[Nastavitev stikala KVM](#page-65-0)**.

> Če uporabljate samo ena vrata za prenos v smeri navzgor, so povezana vrata za prenos v smeri navzgor aktivna.

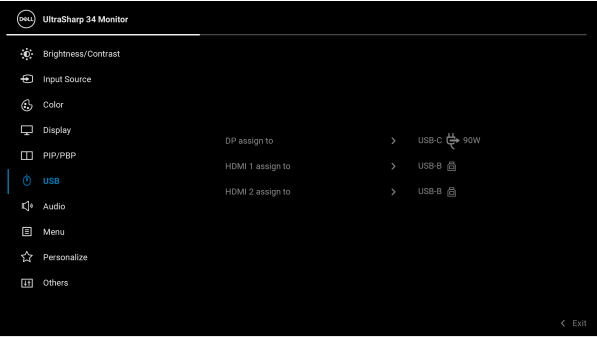

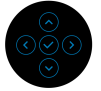

**OPOMBA:** Da bi preprečili poškodbe podatkov ali njihovo izgubo, se pred spremembo vrat USB za prenos v smeri navzgor prepričajte, da računalnik, priključen v priključek USB za prenos v smeri navzdol, ne uporablja NOBENE pomnilniške naprave USB.

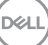

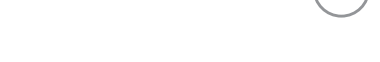

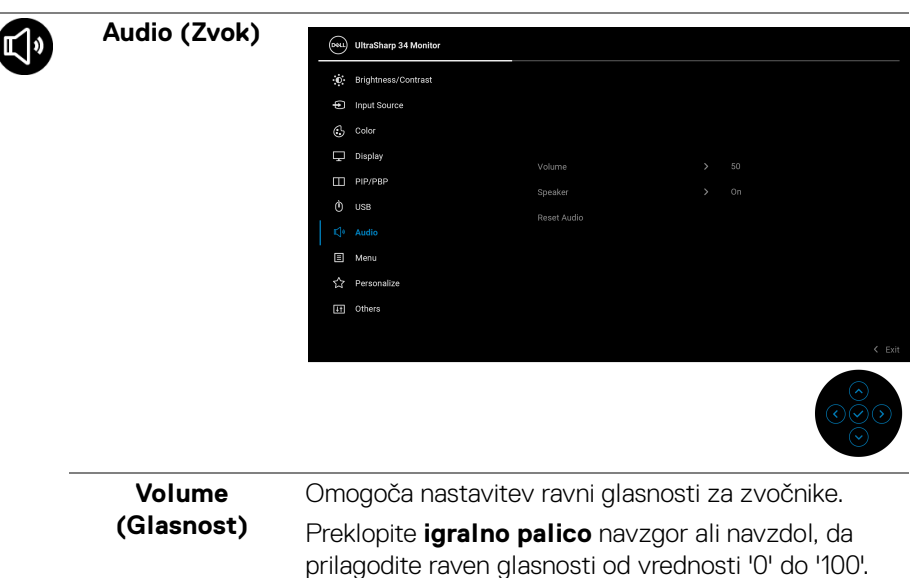

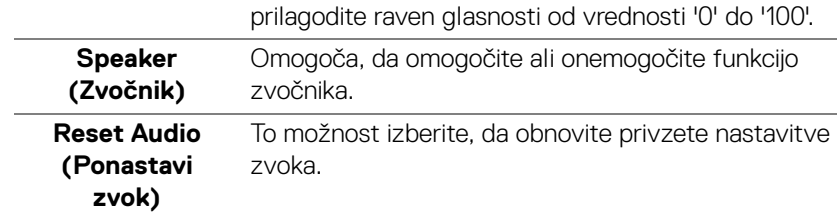

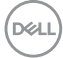

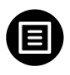

**Menu (Meni)** To možnost izberite, da prilagodite nastavitve menija OSD, na primer jezike, čas, ko je meni prikazan na zaslonu itd.

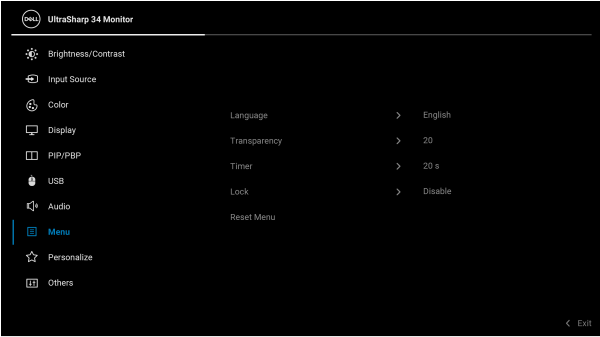

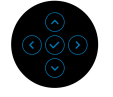

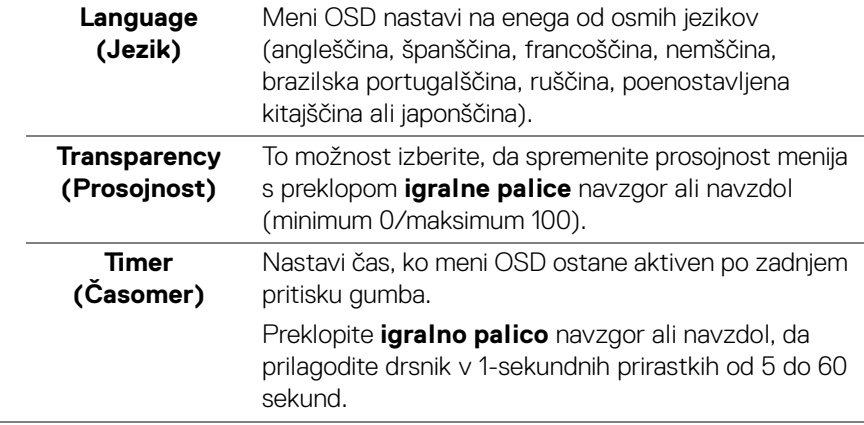

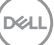

**Lock (Zakleni)** Če so kontrolni gumbi na monitorju zaklenjeni, lahko ljudem preprečite dostop do kontrolnikov. Prav tako preprečite tudi nenamerno aktiviranje več monitorjev v postavitvi več monitorjev enega zraven drugega.

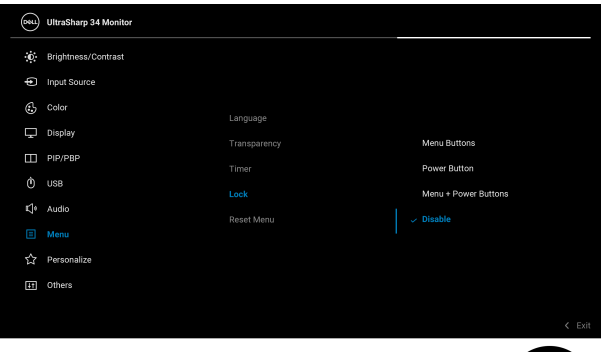

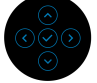

- **Menu Buttons (Menijski gumbi)**: vse funkcije **igralne palice** so zaklenjene in uporabnik ne more dostopati do njih.
- **Power Button (Gumb za vklop/izklop)**: zaklenjen je samo **gumb za vklop/izklop** in uporabnik ne more dostopati do njega.
- **Menu + Power Buttons (Menijski gumbi + gumb za vklop/izklop)**: **igralna palica** in **gumb za vklop/izklop** sta zaklenjena in uporabnik ne more dostopati do njiju.

Privzeta nastavitev je **Disable (Onemogoči)**.

Drug način zaklepanja [za menijske/funkcijske gumbe]: Za nastavitev možnosti zaklepanja lahko tudi pritisnete **igralno palico** in jo 4 sekunde pridržite navzgor, navzdol, v levo ali v desno.

**OPOMBA:** Za odklepanje gumbov pritisnite **igralno palico** in jo pridržite 4 sekunde navzgor, navzdol, v levo ali v desno.

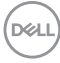

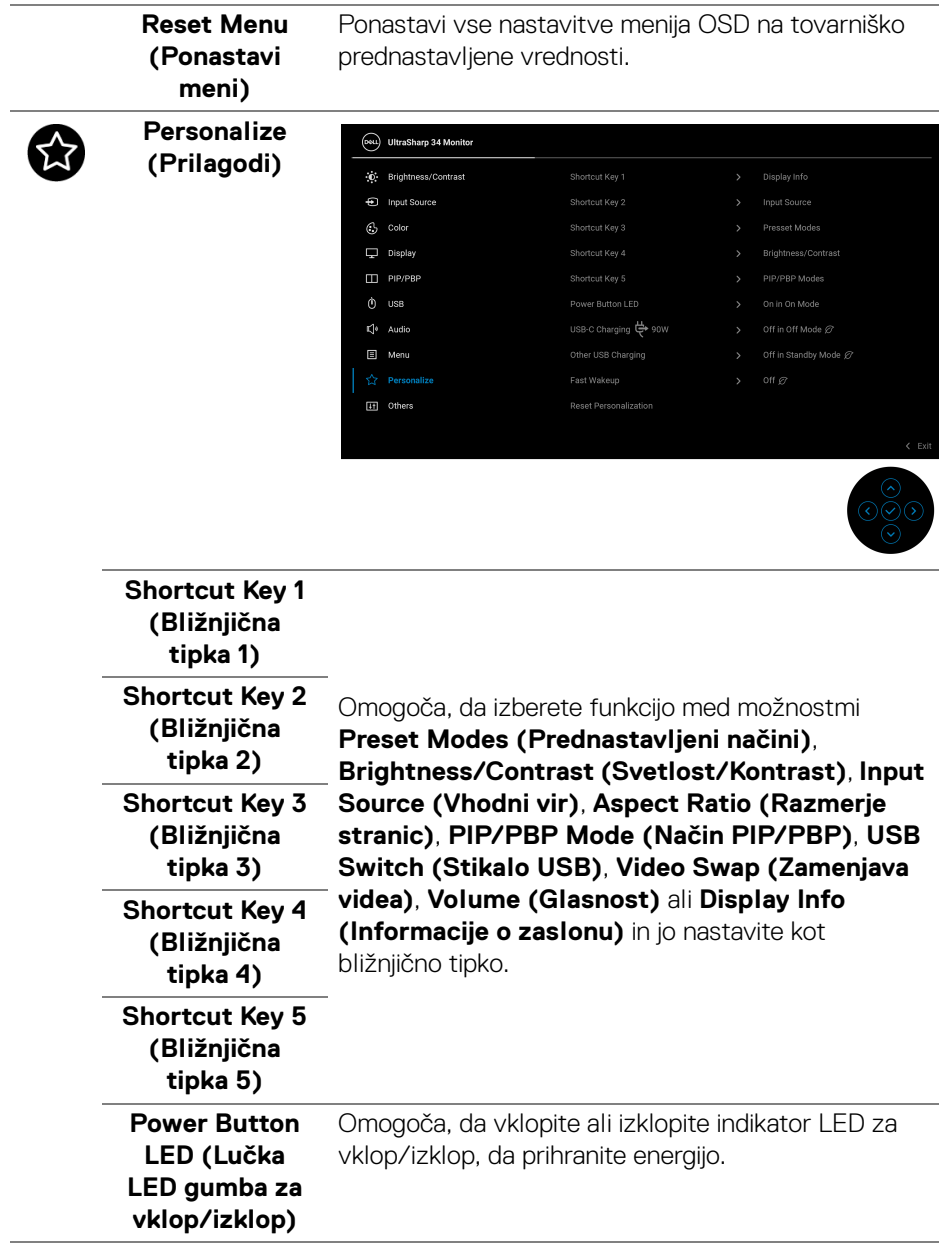

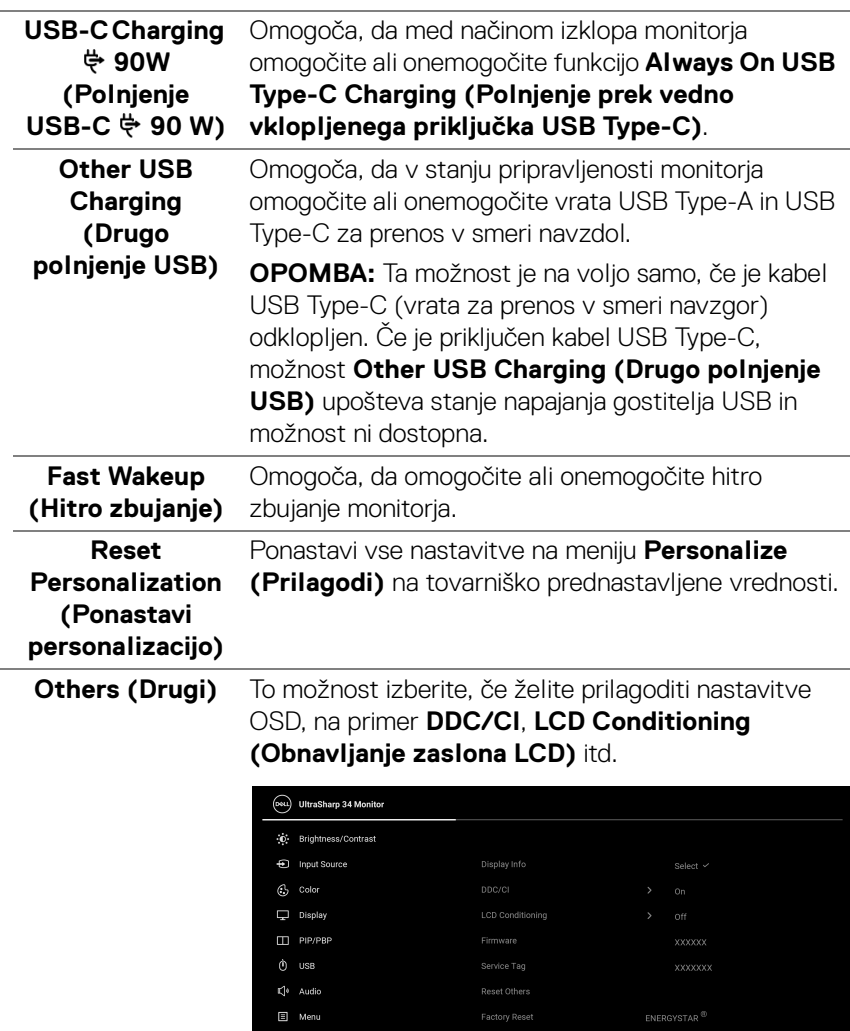

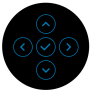

通

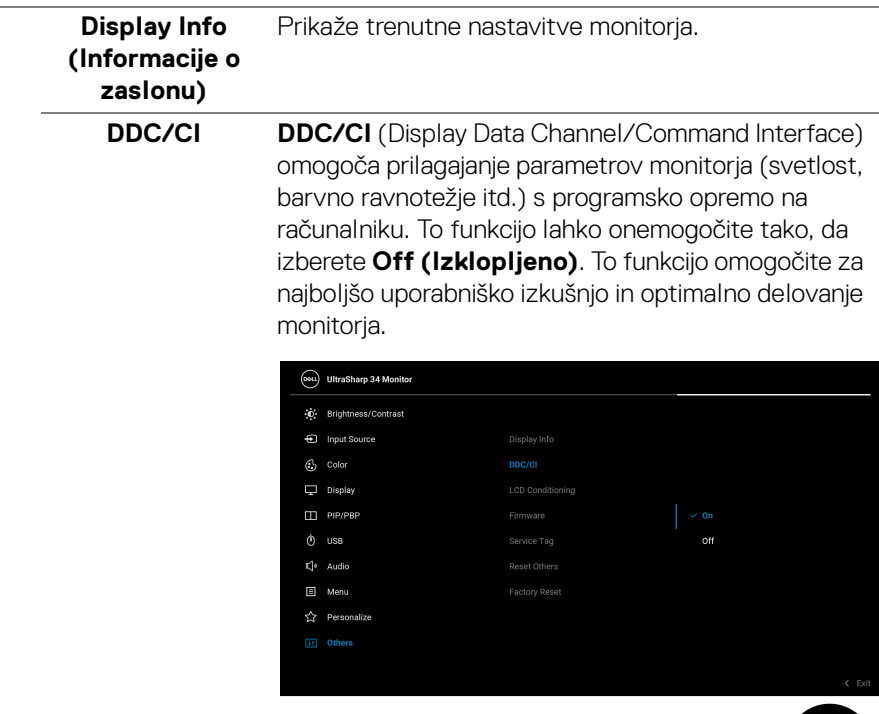

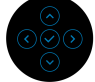

(dell

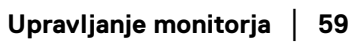

#### **LCD Conditioning (Obnavljanje zaslona LCD)**

Pomaga zmanjšati manjše primere zadržanja slike. Glede na stopnjo zadržanja slike se lahko program izvaja nekaj časa. To funkcijo lahko omogočite tako, da izberete **On (Vklopljeno)**.

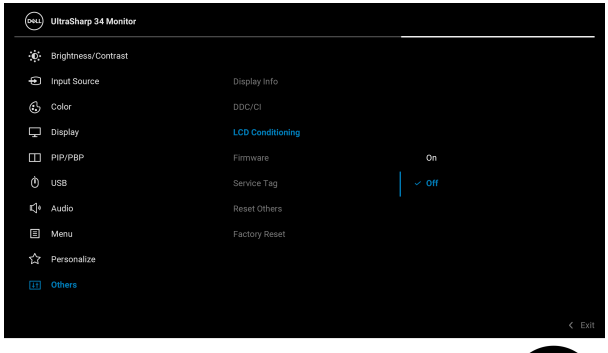

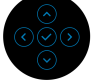

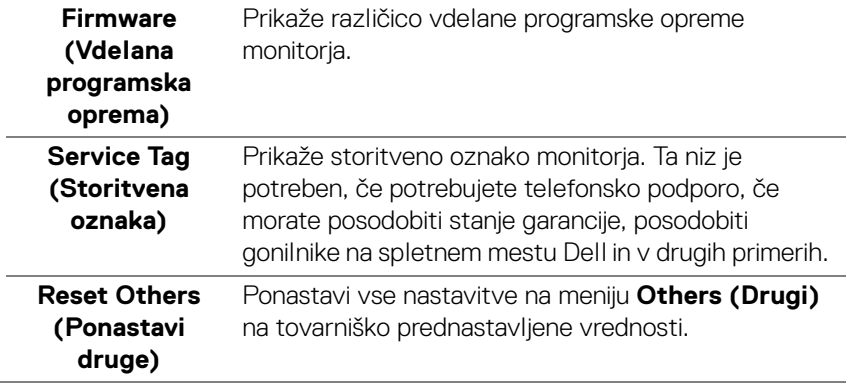

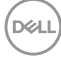

#### **Factory Reset (Ponastavitev na tovarniške privzete vrednosti)**

Obnovi vse prednastavljene nastavitve na tovarniške privzete vrednosti. Na voljo so tudi nastavitve za preizkuse ENERGY STAR®.

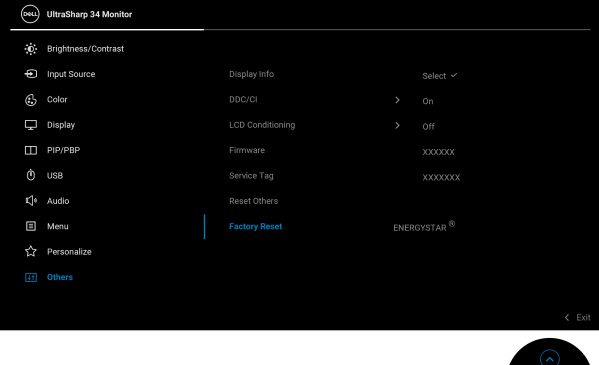

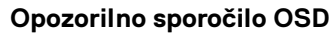

Če monitor ne podpira določenega načina ločljivosti, se prikaže naslednje sporočilo:

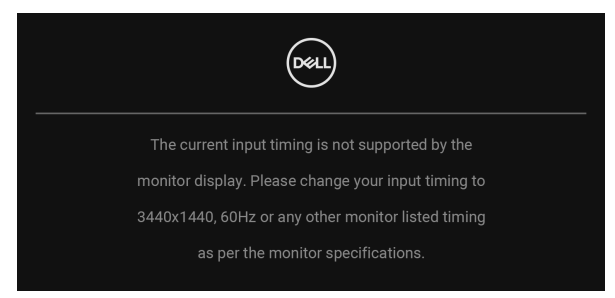

To pomeni, da se monitor ne more uskladiti s signalom, ki ga prejema iz računalnika. Za vodoravne in navpične obsege frekvence, ki jih lahko obravnava ta monitor, glejte **[Specifikacije monitorja](#page-13-0)**. Priporočeni način je 3440 x 1440.

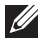

#### **OPOMBA: Sporočilo je lahko nekoliko drugačno glede na priključen vhodni signal.**

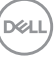

Preden je funkcija **DDC/CI** onemogočena, se prikaže naslednje sporočilo:

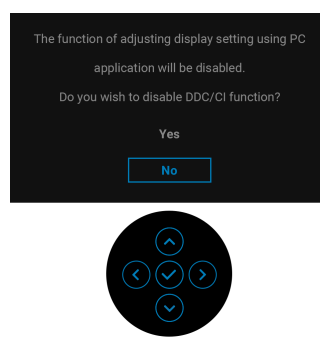

Ko prvič prilagodite raven **Brightness (Svetlost)**, se prikaže naslednje sporočilo:

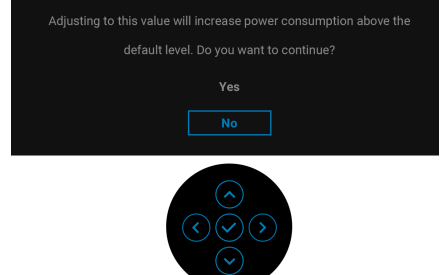

**OPOMBA: Če je izbrana možnost Yes (Da), se sporočilo ob naslednjem poskusu spremembe nastavitve Brightness (Svetlost) ne bo prikazalo.**

Ko prvič spremenite privzeto nastavitev funkcij za varčevanje z energijo, na primer **Uniformity Compensation (Kompenzacija enakomernosti)**, **USB-C Charging 90W (Polnjenje USB-C 90 W)**, **Other USB Charging (Drugo polnjenje USB)** ali **Fast Wakeup (Hitro zbujanje)**, se prikaže naslednje sporočilo:

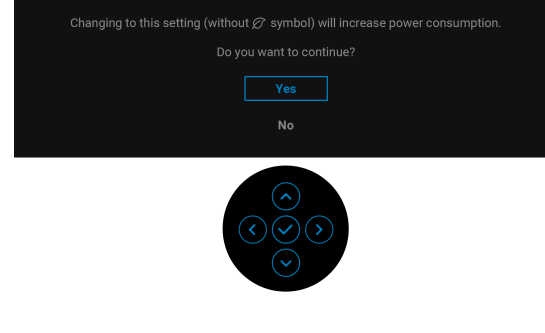

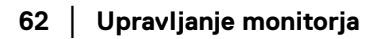

DØL

**OPOMBA: Če za katero koli od zgoraj navedenih funkcij izberete Yes (Da), se sporočilo ne bo prikazalo, ko boste naslednjič poskusili spremeniti nastavitve teh funkcij. Ko izvedete ponastavitev na tovarniške vrednosti, se sporočilo znova prikaže.**

Preden se aktivira funkcija **Lock (Zakleni)**, se prikaže naslednje sporočilo:

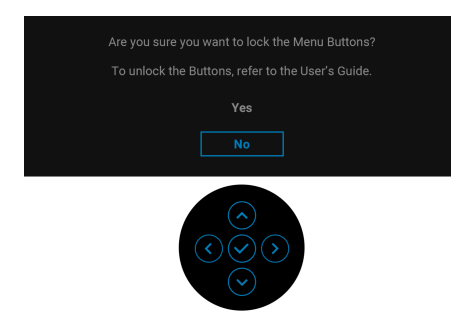

#### **OPOMBA: Sporočilo je lahko nekoliko drugačno glede na izbrane nastavitve.**

Ko monitor preklopi v način pripravljenosti, se prikaže naslednje sporočilo:

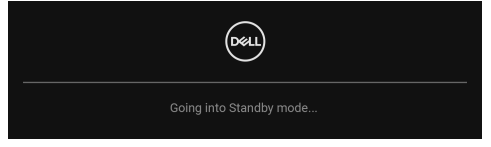

Aktivirajte računalnik in zbudite monitor, da pridobite dostop do [OSD](#page-40-1).

### **OPOMBA: Sporočilo je lahko nekoliko drugačno glede na priključen vhodni signal.**

Meni OSD deluje samo v načinu običajnega delovanja. Če med načinom pripravljenosti pritisnete kateri koli gumb, razen **gumba za vklop/izklop**, se glede na izbran vhod prikaže naslednje sporočilo:

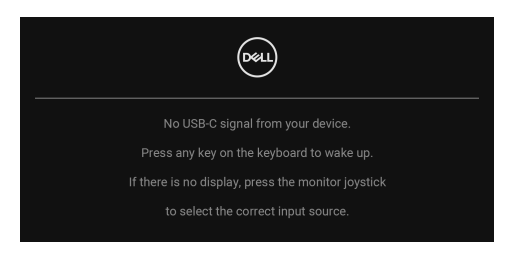

Aktivirajte računalnik in monitor, da pridobite dostop do [OSD](#page-40-1).

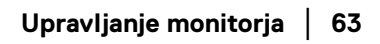

### **OPOMBA: Sporočilo je lahko nekoliko drugačno glede na priključen vhodni signal.**

Če je izbran vhod USB Type-C, DisplayPort ali HDMI in ustrezen kabel ni priključen, se prikaže plavajoče pogovorno okno, prikazano spodaj.

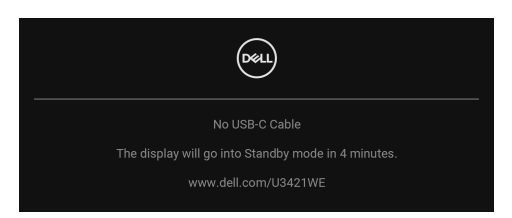

### **OPOMBA: Sporočilo je lahko nekoliko drugačno glede na priključen vhodni signal.**

Ko monitor uporablja vnos DP/HDMI in je v prenosni računalnik priključen kabel USB Type-C, ki podpira DP z izmeničnim načinom, in je omogočen **[Auto Select for](#page-43-0)  [USB-C 90W \(Samodejna izbira za USB-C 90 W\)](#page-43-0)**, se prikaže naslednje sporočilo:

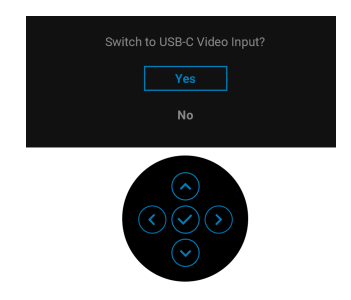

Če je izbrana možnost **Factory Reset (Ponastavitev na tovarniške privzete vrednosti)**, se prikaže naslednje sporočilo:

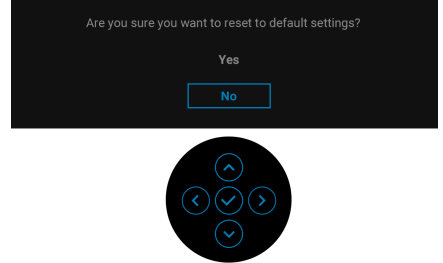

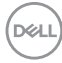

Če je izbrana možnost **Yes (Da)**, se prikaže naslednje sporočilo.

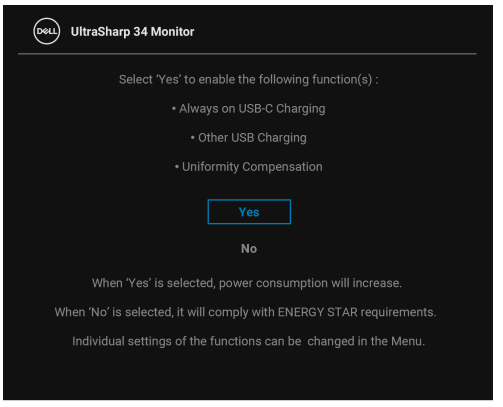

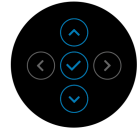

Za dodatne informacije glejte **[Odpravljanje težav](#page-72-0)**.

# **Nastavitev največje ločljivosti**

Postopek nastavitve največje ločljivosti za monitor:

V sistemu Windows<sup>®</sup> 7, Windows<sup>®</sup> 8 in Windows<sup>®</sup> 8.1:

- **1.** Samo v operacijskih sistemih Windows® 8 in Windows® 8.1 izberite ploščico Namizje, da preklopite na klasično namizje.
- **2.** Z desno tipko miške kliknite namizje, nato pa kliknite **Ločljivost zaslona**.
- **3.** Kliknite spustni seznam **Ločljivost zaslona** in izberite **3440 x 1440**.
- **4.** Kliknite **V redu**.

V sistemu Windows® 10:

- **1.** Z desno tipko miške kliknite namizje, nato pa kliknite **Nastavitve zaslona**.
- **2.** Kliknite **Dodatne nastavitve zaslona**.
- **3.** Kliknite spustni seznam **Ločljivost** in izberite **3440 x 1440**.
- **4.** Kliknite **Uporabi**.

Če možnost 3440 x 1440 ni prikazana, morate posodobiti gonilnik grafične kartice. Glede na računalnik dokončajte enega od spodnjih postopkov:

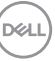

Če imate namizni ali prenosni računalnik Dell:

• Pojdite na spletno mesto http://www.dell.com/support, vnesite storitveno oznako in prenesite najnovejši gonilnik za svojo grafično kartico.

Če uporabljate računalnik, ki ni Dell (prenosni ali namizni):

- Pojdite na spletno mesto za podporo za svoj računalnik in prenesite najnovejše grafične gonilnike.
- Pojdite na spletno mesto grafične kartice in prenesite najnovejše grafične gonilnike.

# <span id="page-65-0"></span>**Nastavitev stikala KVM**

Vgrajeno stikalo KVM omogoča nadzorovanje do dveh računalnikov z enim nizom tipkovnice in miške, priključene v monitor.

**a.** Pri priključevanju **HDMI** + **USB-B** v računalnik 1 in **DP** + **USB-C** v računalnik 2 upoštevajte naslednje:

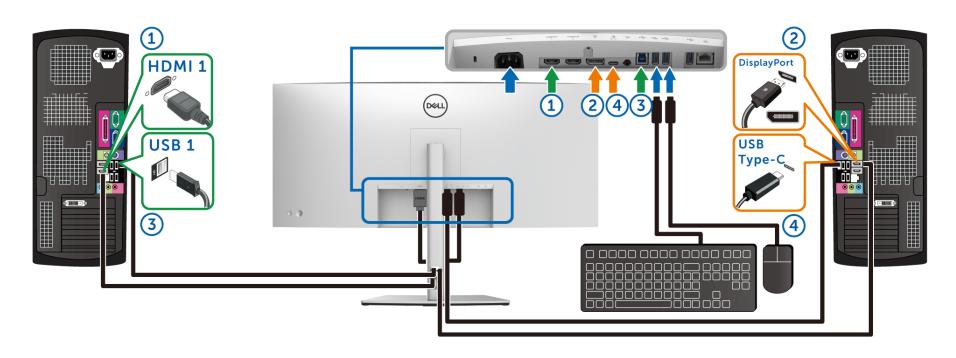

#### **OPOMBA: Povezava USB Type-C trenutno podpira samo prenos podatkov.**

Prepričajte se, da je **USB** za **HDMI** dodeljen vratom **USB-B** , **DP** pa vratom **USB-C**  $\Leftrightarrow$  **90W.** 

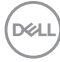

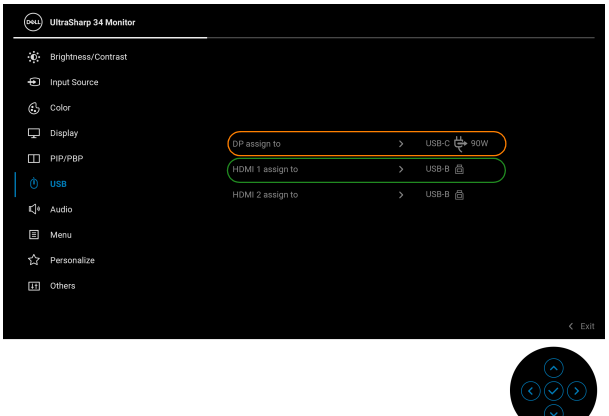

**b.** Pri priključevanju **HDMI** + **USB-B** v računalnik 1 in **USB-C** v računalnik 2 upoštevajte naslednje:

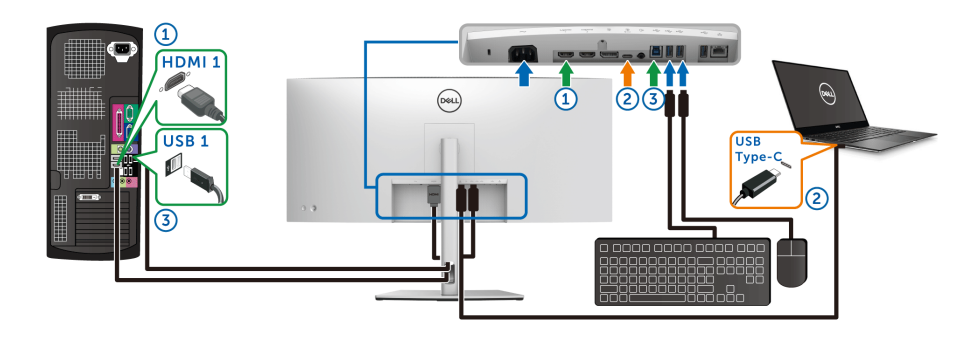

**OPOMBA: Povezava USB-C trenutno podpira samo video in prenos podatkov.**

Prepričajte se, da je **USB** za **HDMI** dodeljen vratom **USB-B** .

DELI

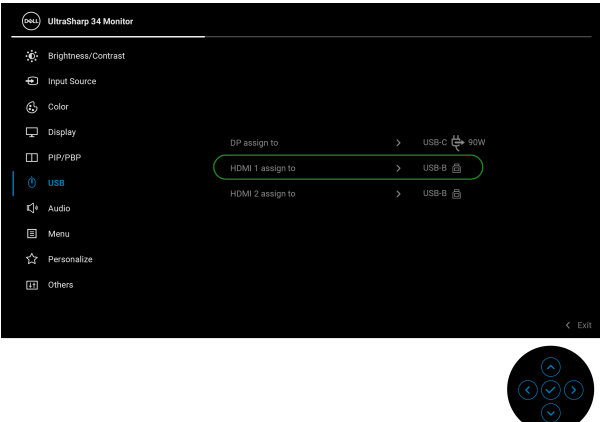

**OPOMBA: Ker vrata USB Type-C podpirajo izmenični način DisplayPort, ni treba nastaviti USB za USB-C.**

**OPOMBA: Pri priključevanju v različne vhodne vire za video, ki niso prikazani zgoraj, za določitev pravilnih nastavitev za USB za povezavo vrat upoštevajte enak način.**

## **Nastavitev funkcije Samodejni KVM**

Za nastavitev funkcije Samodejni KVM za svoj monitor lahko upoštevate spodnja navodila:

**1.** Prepričajte se, da je možnost **PIP/PBP Mode (Način PIP/PBP)** nastavljena na **Off (Izklopljeno)**.

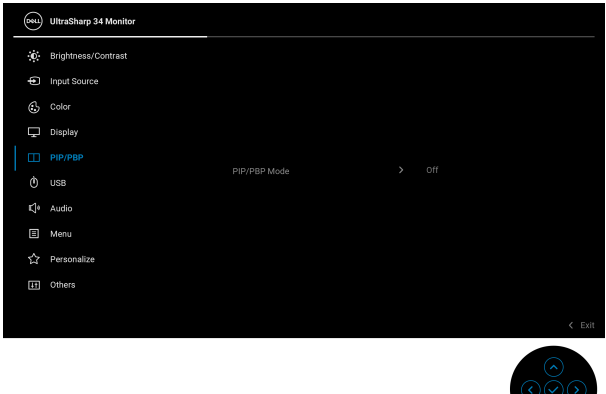

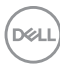

**2.** Prepričajte se, da je možnost **Auto Select (Samodejna izbira)** nastavljena na **On (Vklopljeno)** in da je možnost **Auto Select for USB-C**  $\Leftrightarrow$  **90W (Samodejna izbira za USB-C 90 W)** nastavljena na **Yes (Da)**.

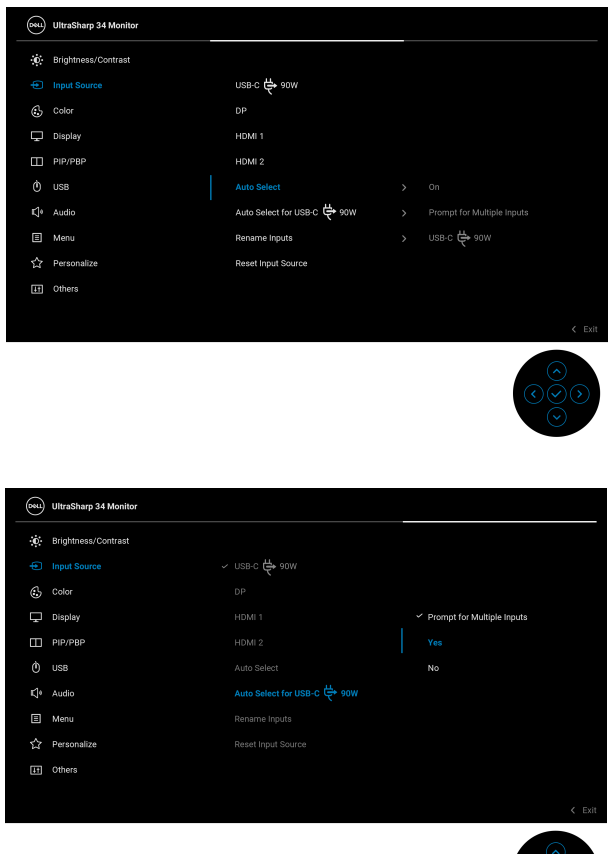

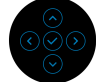

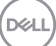

**3.** Prepričajte se, da so vrata USB in vhodi za video ustrezno povezani.

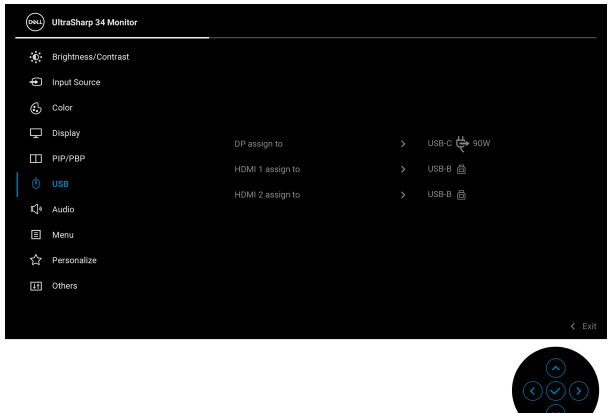

**OPOMBA: Za povezavo USB Type-C ni potrebna nadaljnja nastavitev.**

**Uporaba nagiba, naklona in navpičnega podaljšanja**

**OPOMBA: Spodnja navodila so namenjena samo za pritrditev stojala, ki je bilo priloženo monitorju. Če pritrjujete stojalo, ki ste ga kupili kje drugje, upoštevajte navodila, ki so bila priložena stojalu.**

#### **Nagib, naklon**

Ko je stojalo pritrjeno na monitor, lahko monitor nagnete ali naklonite, da poiščete najudobnejši kot gledanja.

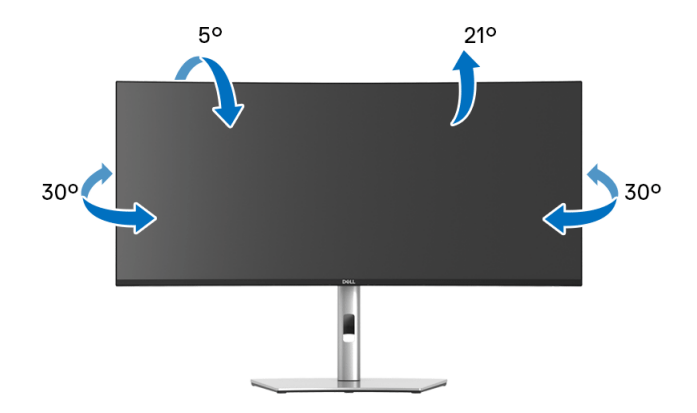

**OPOMBA: Stojalo ob dobavi ni tovarniško nameščeno.**

#### **Navpično podaljšanje**

**OPOMBA: Stojalo je mogoče podaljšati navpično za 150 mm. Spodnja slika prikazuje, kako to naredite.**

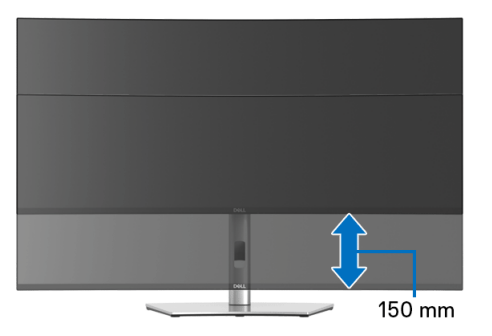

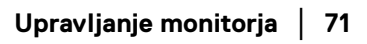

DELI

#### **Prilagoditev naklona**

Ko je stojalo pritrjeno na monitor, lahko monitor s funkcijo prilagoditve nagiba prilagodite na želen kot.

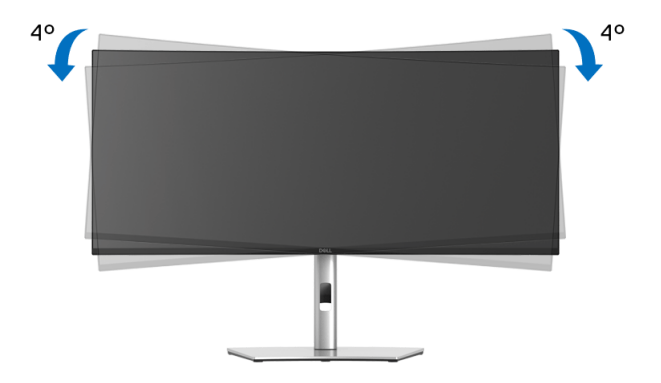

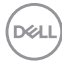
# **Odpravljanje težav**

**OPOZORILO: Preden začnete kateri koli postopek v tem razdelku, upoštevajte [Varnostna navodila.](#page-83-0)**

#### **Samopreizkus**

Monitor nudi funkcijo samopreizkusa, s katero lahko preverite, ali monitor deluje pravilno. Če sta monitor in računalnik pravilno povezana, toda zaslon monitorja ostane zatemnjen, s spodnjimi koraki opravite samopreizkus monitorja:

- **1.** Izklopite računalnik in monitor.
- **2.** Kabel za video odklopite iz hrbtne strani računalnika.
- **3.** Vklopite monitor.

Če monitor ne more zaznati video signala in deluje pravilno, se na zaslonu prikaže plavajoče pogovorno okno (na črnem ozadju). Lučka LED za vklop/izklop med načinom samopreizkusa sveti belo. Glede na izbran vhod se po zaslonu neprekinjeno pomika eno od spodaj prikazanih pogovornih oken.

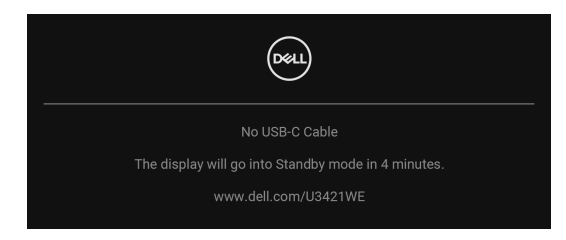

#### **OPOMBA: Sporočilo je lahko nekoliko drugačno glede na priključen vhodni signal.**

- **4.** To okno se prikaže tudi med običajnim delovanjem sistema, če se povezava video kabla prekine ali se ta poškoduje.
- **5.** Izklopite monitor in znova priključite video kabel, nato pa vklopite računalnik in monitor.

Če zaslon monitorja po uporabi prejšnjega postopka ostane prazen, preglejte video kontrolnik in računalnik, ker monitor deluje pravilno.

DØ

### **Vgrajena diagnostika**

Monitor ima vgrajeno diagnostično orodje, ki vam pomaga določiti, ali je nenormalno delovanje zaslona, ki ga izkušate, spremljajoča težava monitorja ali računalnika in video kartice.

Postopek zagona vgrajenega diagnostičnega orodja:

- **1.** Prepričajte se, da je zaslon čist (na površini zaslona ni prašnih delcev).
- **2.** Preklopite **igralno palico** in jo pridržite 4 sekunde navzgor, navzdol, v levo ali v desno, dokler se ne prikaže pojavni meni.

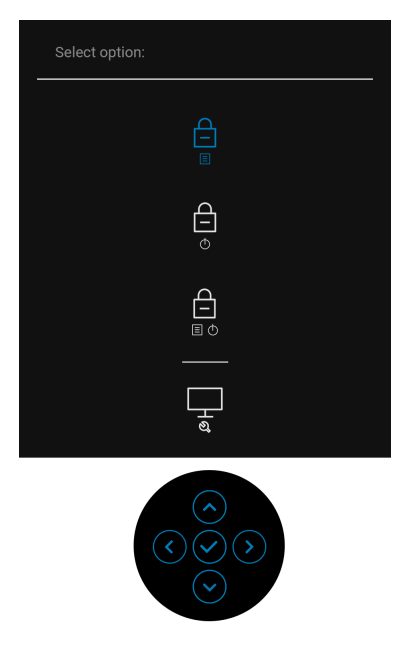

**3.** Preklopite **igralno palico**, da označite ikono Diagnostika, nato pa pritisnite **igralno palico**, da se prikaže siv zaslon.

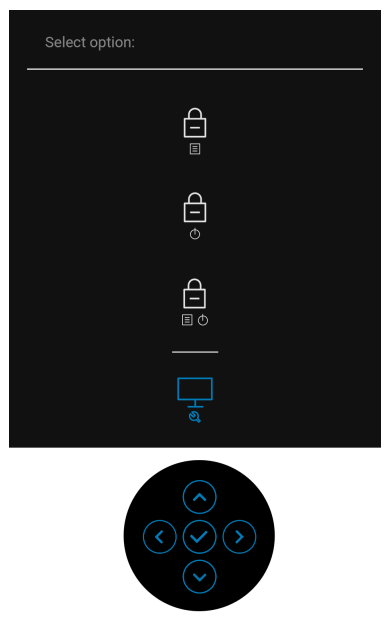

- **4.** Natančno preglejte, ali so na zaslonu kakršni koli nenormalni pojavi.
- **5.** Preklopite **igralno palico** navzgor. Barva zaslona se spremeni v rdečo.
- **6.** Preglejte, ali so na zaslonu kakršni koli nenormalni pojavi.
- **7.** Ponovite 5. in 6. korak, da pregledate zaslon v zeleni, modri, črni in beli barvi ter zaslon z besedilom.

Preizkus je končan, ko se prikaže zaslon z besedilom. Za izhod znova preklopite **igralno palico** navzgor.

$$
\stackrel{\text{1.5}}{\text{1.5}}
$$

#### **Polnjenje prek vedno vklopljenega priključka USB Type-C**

Monitor omogoča polnjenje prenosnega računalnika ali mobilnih naprav prek kabla USB Type-C tudi, ko je monitor izklopljen. Za dodatne informacije glejte **[USB-C](#page-57-0)  [Charging 90W \(Polnjenje USB-C 90 W\)](#page-57-0)**.

Trenutno revizijo vdelane programske opreme lahko preverite z upoštevanjem navodil v temi **[Firmware \(Vdelana programska oprema\)](#page-59-0)**. Če ta ni na voljo, obiščite spletno mesto za podporo Dell, kjer poiščite najnovejši namestitveni program aplikacije (**Monitor Firmware Update Utility.exe**) in glejte Uporabniški priročnik z navodili za posodobitev vdelane programske opreme: **www.dell.com/U3421WE**.

#### **Pogoste težave**

Spodnja tabela vsebuje splošne informacije o pogostih težavah z monitorjem, na katere lahko naletite, in možne rešitve:

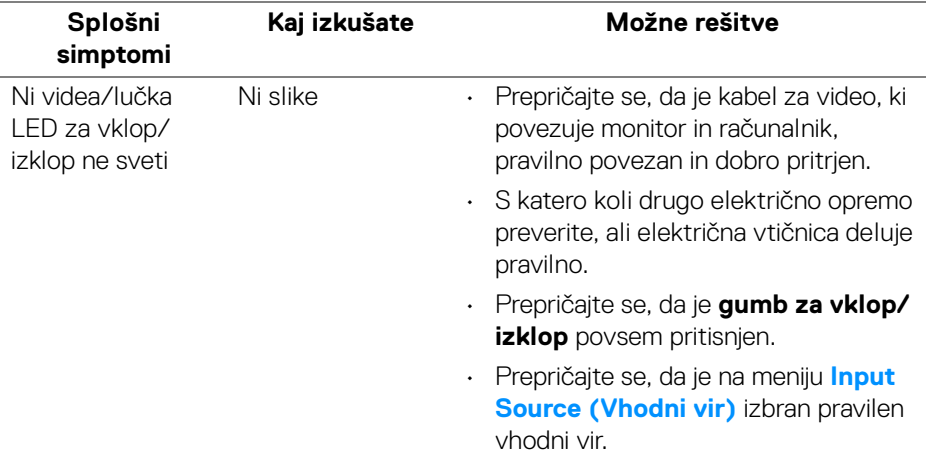

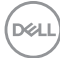

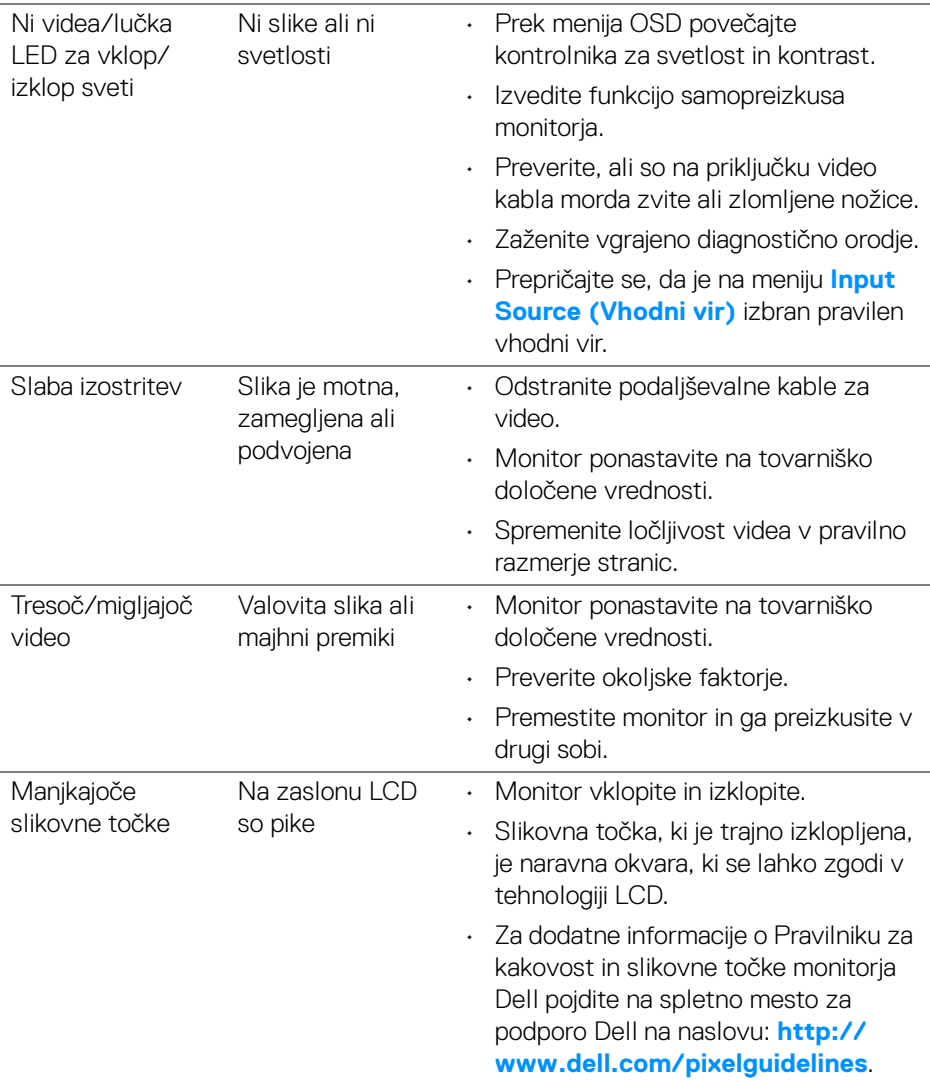

 $($ DELL

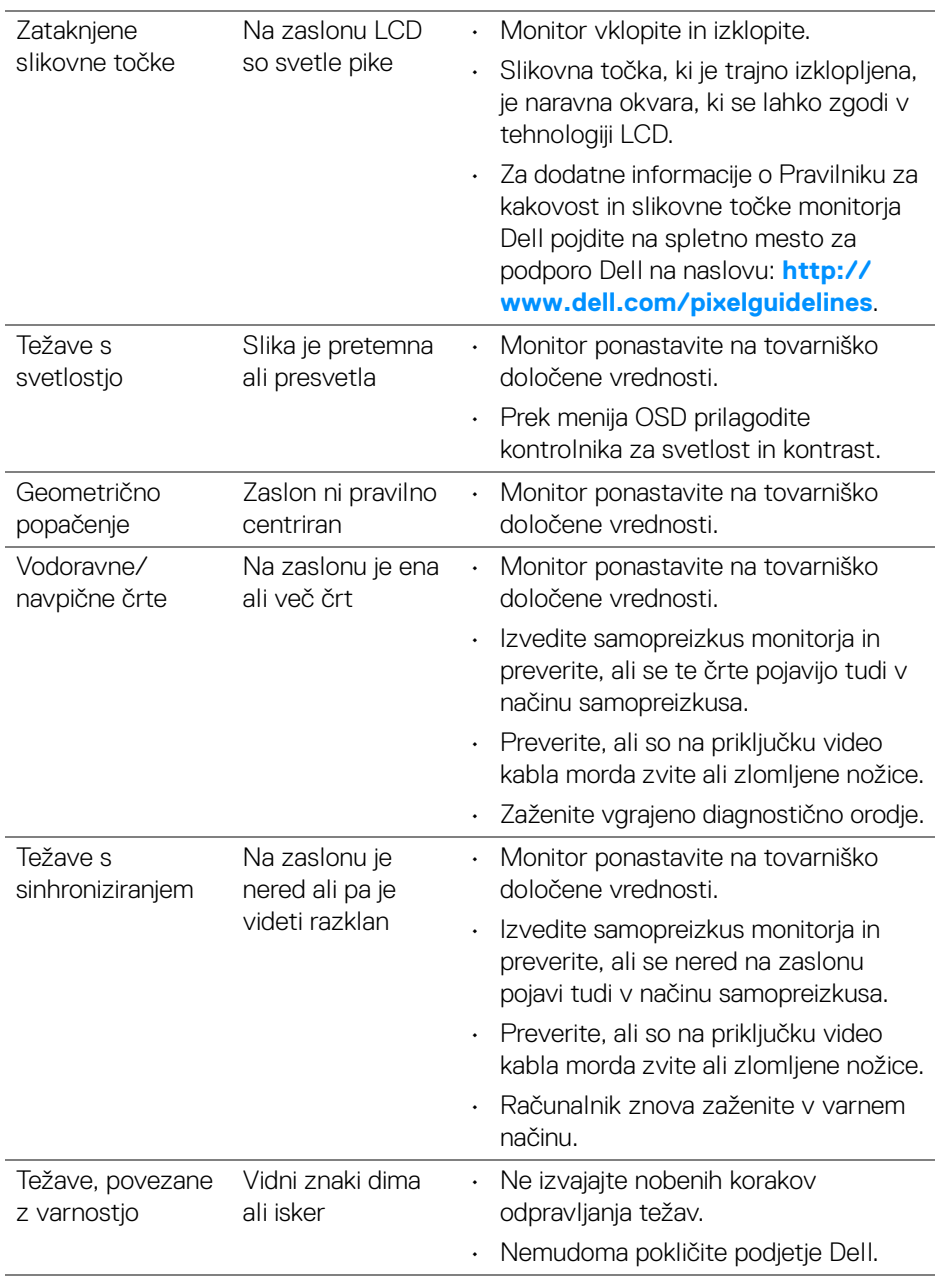

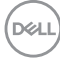

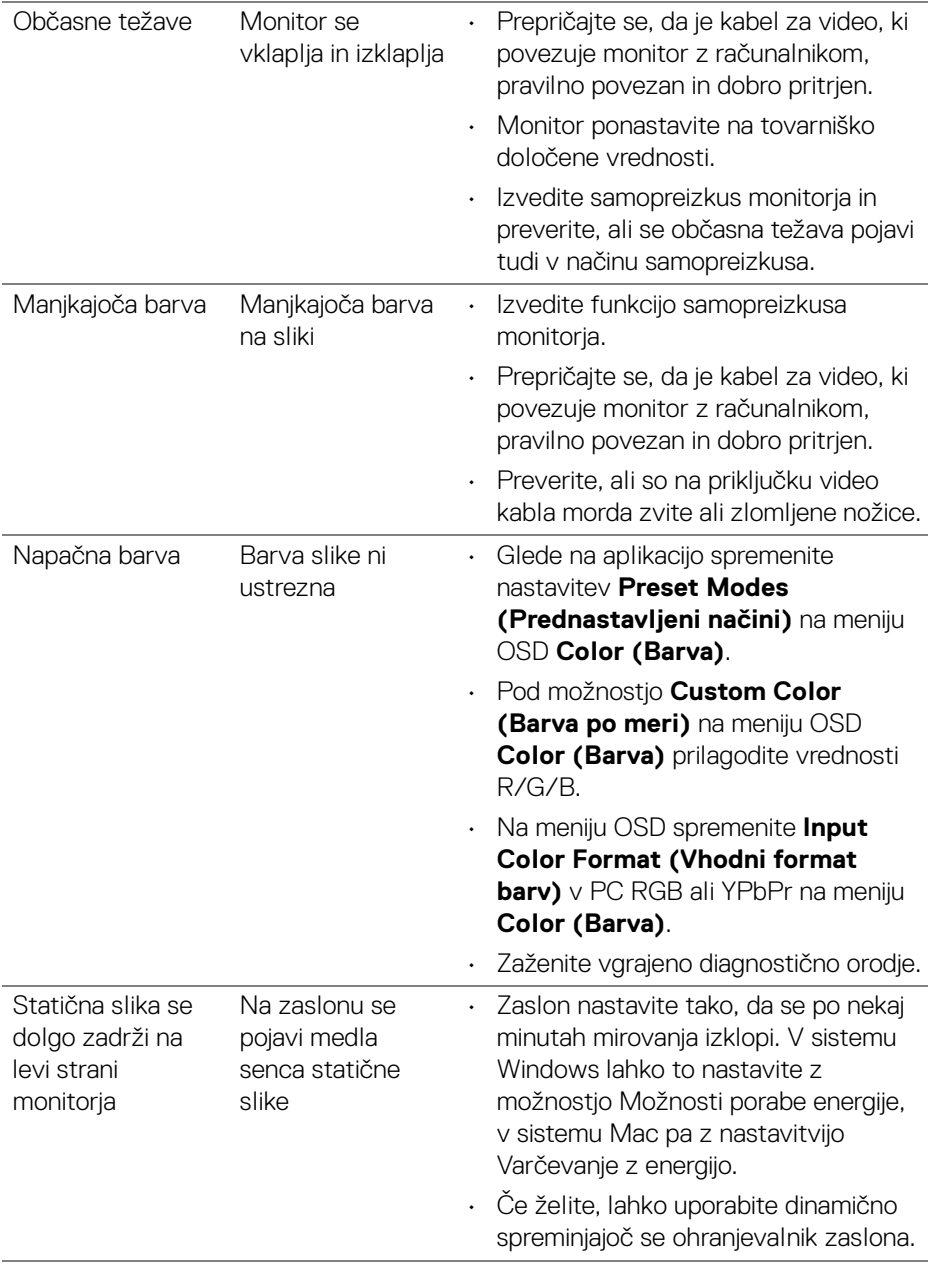

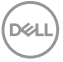

## **Težave, specifične za izdelek**

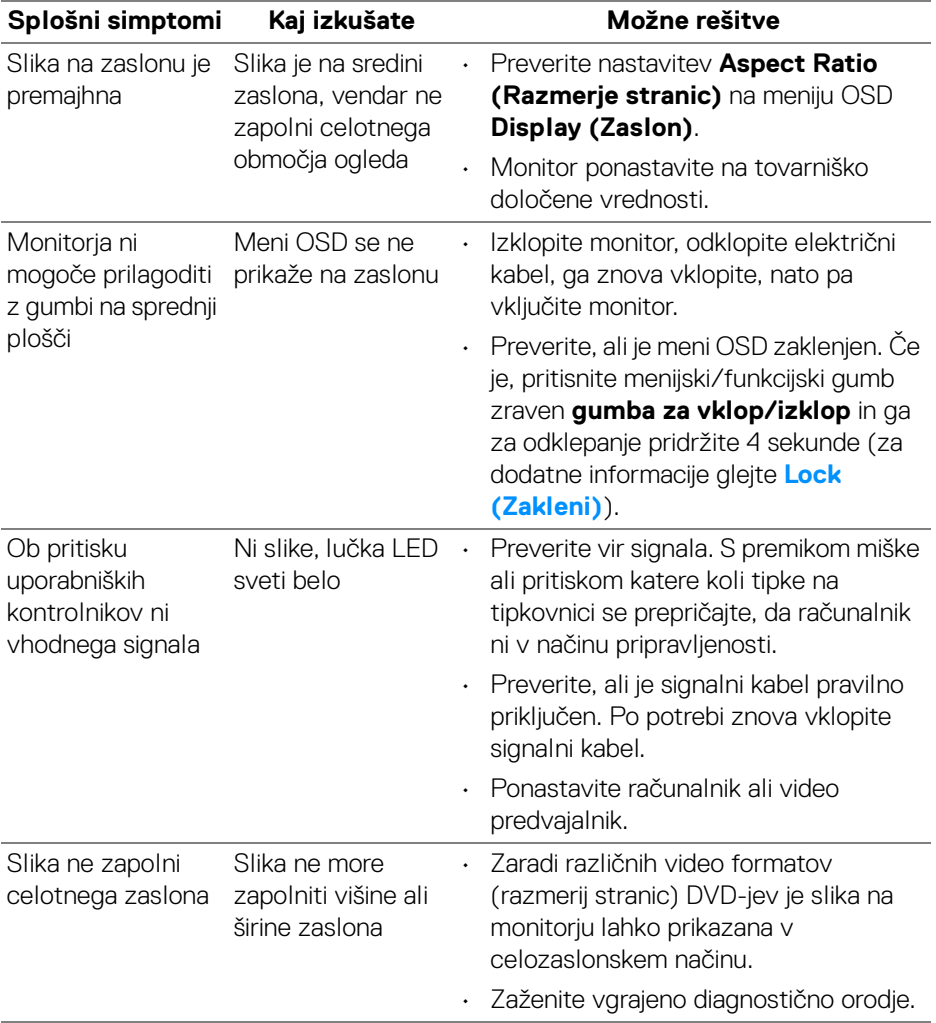

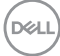

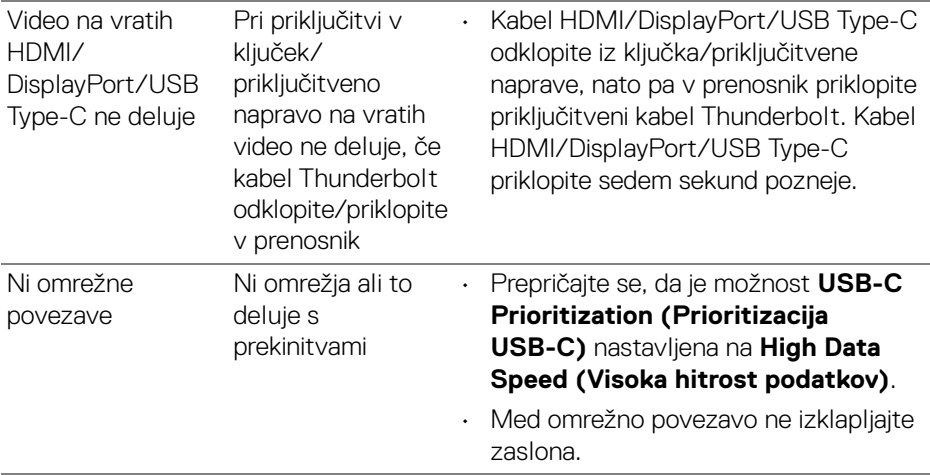

### **Težave, specifične za vmesnik USB (Universal Serial Bus)**

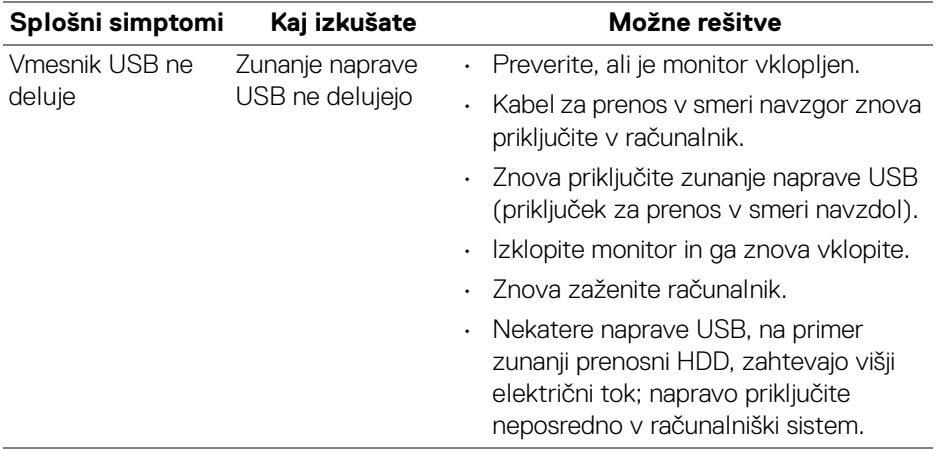

(dell

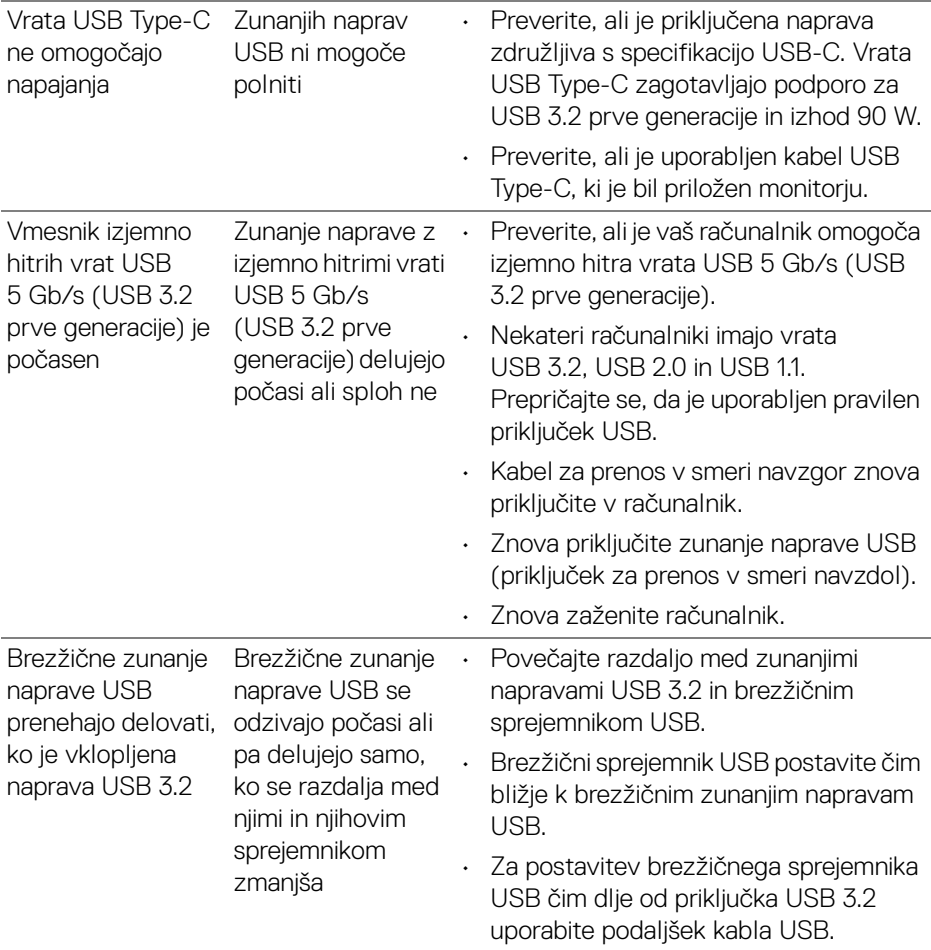

## **Specifične težave z zvočniki**

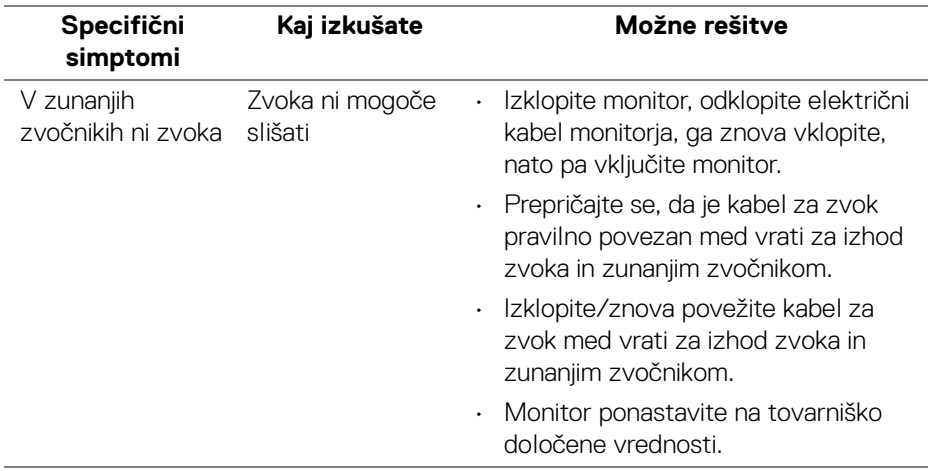

# **Dodatek**

#### <span id="page-83-0"></span>**OPOZORILO: Varnostna navodila**

**OPOZORILO: Uporaba kontrolnikov, prilagoditev ali postopkov razen tistih, ki so podani v tej dokumentaciji, lahko povzroči izpostavljenost električnemu udaru ter električnim in/ali mehanskim nevarnostim.**

Za informacije o varnostnih navodilih glejte Varnostne, okoljevarstvene in upravne informacije (SERI).

#### **Obvestila FCC (samo za ZDA) in druge upravne informacije**

Za obvestila FCC in druge upravne informacije glejte spletno mesto združljivosti z upravnimi zahtevami na naslovu **www.dell.com/regulatory\_compliance**.

#### **Stik s podjetjem Dell**

Stranke v ZDA naj pokličejo na številko 800-WWW-DELL (800-999-3355).

**OPOMBA: Če nimate aktivne internetne povezave, lahko poiščete podatke za stik na računu, potrdilu o plačilu ali v katalogu izdelkov Dell.**

**Podjetje Dell nudi več spletnih in telefonskih možnosti podpore in servisa. Razpoložljivost je odvisna od države in izdelka, nekatere storitve pa morda ne bodo na voljo v vašem območju.** 

- Spletna tehnična podpora **www.dell.com/support/monitors**
- Stik s podjetjem Dell **www.dell.com/contactdell**

#### **Zbirka podatkov izdelkov v EU za energijsko oznako in list z informacijami o izdelku**

U3421WE: **https://eprel.ec.europa.eu/qr/344907**